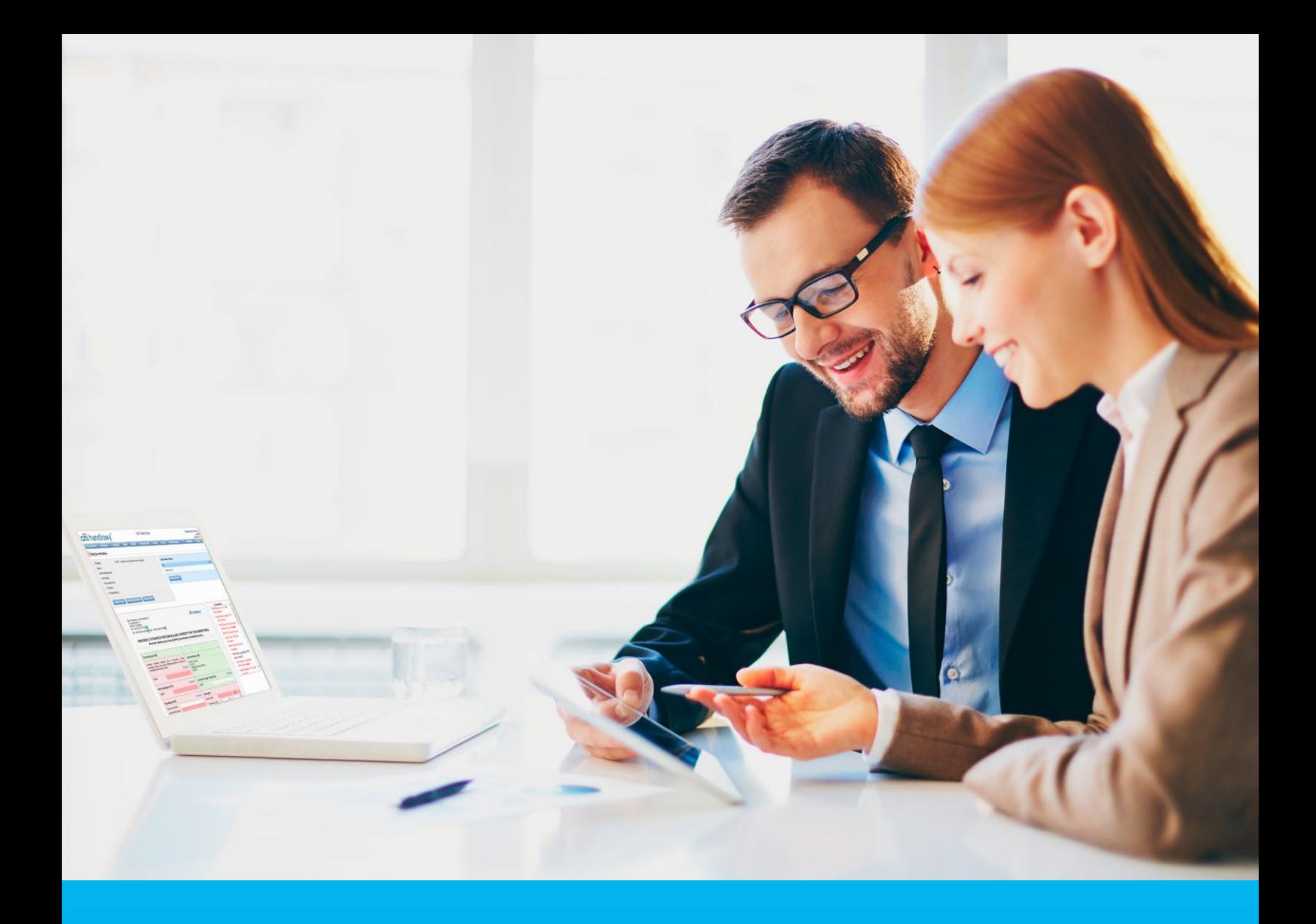

## Citi Trade Portal Trade Loan

**InfoTrade** tel. 0 801 258 369

infotrade@citi.com

CitiDirect Technical Assistance tel. 0 801 343 978, +48 (22) 690 15 21 Monday – Friday 8.00–17.00 helpdesk.ebs@citi.com

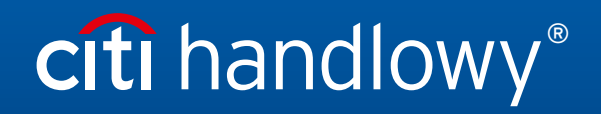

www.citihandlowy.pl Bank Handlowy w Warszawie S.A.

## Table of Contents

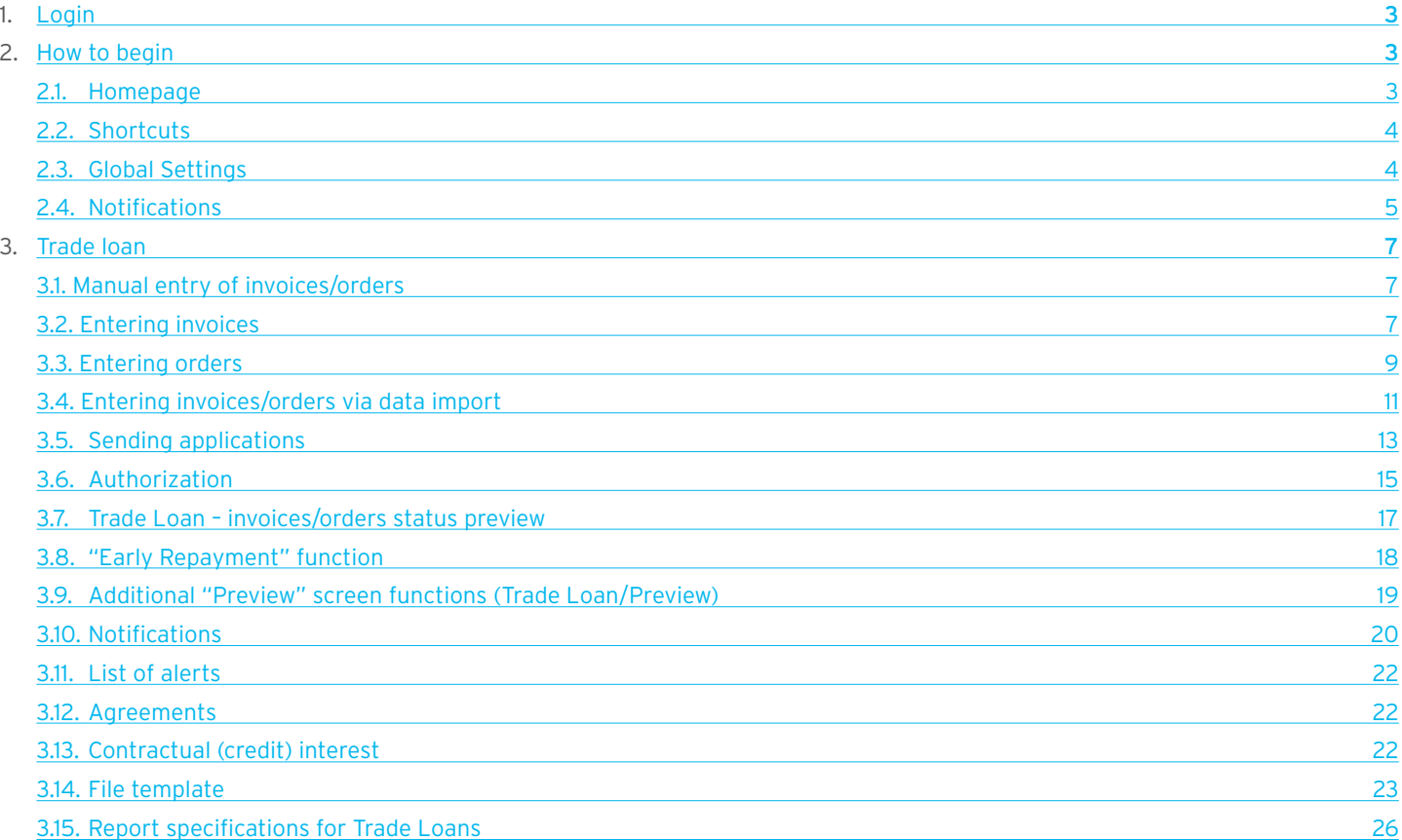

## <span id="page-2-0"></span>1. Login

A detailed description of how to log into the CitiDirect system has been described in a different, dedicated manual available at: [http://www.citihandlowy.pl/poland/citidirect/polish/pdf/logowanie\\_pl.pdf](http://www.citihandlowy.pl/poland/citidirect/polish/pdf/logowanie_pl.pdf)

and at the site: <http://www.citidirect.pl> in the Manuals section.

Open the Citi Trade Portal from the level of the CitiDirect EB portal.

Once you are logged in CitiDirect, click Trade -> Trade Financing in the upper menu:

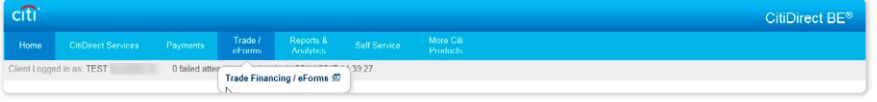

NOTE: The application will be activated in a new window or in a new browser card. If the message about blocking pop-up windows appears, click on the message and allow the pop-up window to open.

## 2. How to begin

### 2.1. Homepage

The User's Manual refers to the use of the following products: Factoring, Letter of credit, Guarantee, Collection, Trade Loan, Paylink and Factoring on the Citi Trade Portal. Access to individual items and sub-items of the Main Menu depends on the authorizations assigned to the User – in line with appropriate documentation.

citi handlowy Ele<br>20 February 2014 Citi Trade Porta **Main Menu** – items from the drop down Messages (4 new alerts) My shortcuts **Radiust** menu: Letter of  $\Box$ Action Factoring - Preview of invoices credit, Guarantee, 20.02.2014 09:53 The application was accepted show Factoring - Contract lis 20.02.2014 09:53 The transaction has been opened show Collection, Invoices, **Alerts** Section Guarantees - Anniv for grant 20.02.2014 09:49 Correspondence was sent from the Bank show General Overview, Letter of Credit - Open 14.02.2014 16:25 The transaction has been opened show Reports, Contracts, Mark as read Trade Loan, **Address details** Settings. navigate to the Alerts page >>> Bank Handlowy w<br>ul. Senatorska 16<br>00-923 Warszawa **KRS 0000001538** NIP 526-030-02-91<br>SWIFT code CITIPLP **My Shortcuts**  Witamy InfoTrade info1rade<br>infotrade@citi.com<br>0 801 258 369 Section. w Citi Trade Portal Help Desk CitiDirect helpdesk.ebs@<br>0 801 343 978<br>22 690 15 21 citi Privacy Statement | Terms of Use<br>Copyright @ 2013 Bank Handlowy w Warszawie S.A.

Once the application is activated, the User's screen will display the following page.

The "My Shortcuts" Section – consists of maximum 5 shortcuts picked by the User. The "Adjust..." button on the right is used to select visible buttons in accordance with the description in the "Shortcuts" below.

The "Messages" (alerts) Section – contains information on unopened alerts sent to the User (alerts which haven't been displayed in the "Message detail" form). Maximum of 10 unread messages can be displayed in this section. Under the table, there is the "Mark as read" button which you can use to mark alerts as read and delete them from the list (upon clicking, the confirmation message will be displayed). On the right, there is the "navigate to the Alerts page' " link causing a screen with all the alerts to appear in the whole window.

In the case of trade finance products, indicators related to factoring enable you to monitor and verify such parameters concerning agreements and invoice portfolio as: Exposure, Amount at risk, Turnover, Delays or Financing period. A detailed description of individual indicators can be found in the "Additional information" –> "Factoring indicators" section of the Manual.

### <span id="page-3-0"></span>2.2. Shortcuts

The shortcuts section is visible on the main screen of the system (welcome page), allowing you to go directly to a tab you have selected. You can configure the shortcuts in the Settings > Shortcuts tab. By default, two shortcuts are configured:

- General overview -> Preview.
- Contract List.

Saved configuration for each User is stored individually.

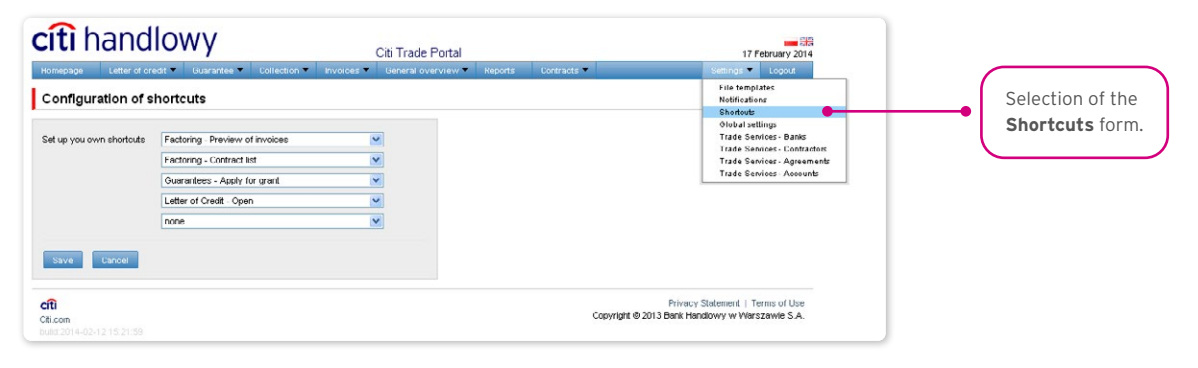

### 2.3. Global settings

In the Settings -> Global settings tab, you can format dates and numbers displayed in the portal (as well as in alerts, available in the generated reports).

From here you can also set the number of items displayed in the list by default (applies when multiple pages are present in the table). Saved configuration for each User is stored individually.

The following formats are set by default in the system:

- Number of items in the lists: 20;
- Decimal separator: [comma];
- Thousandth separator: [dot]:
- Date separator: [dot];
- Date format: yyyy mm dd [yyyy year in a 4-digit format, mm month, dd day];
- Scope of items presented in the lists: none, i.e. all data is presented, regardless of the entry date; any change in this parameter will cause the display of transactions in the entire system to be limited to items entered 7, 14, or 21 days before the current date.

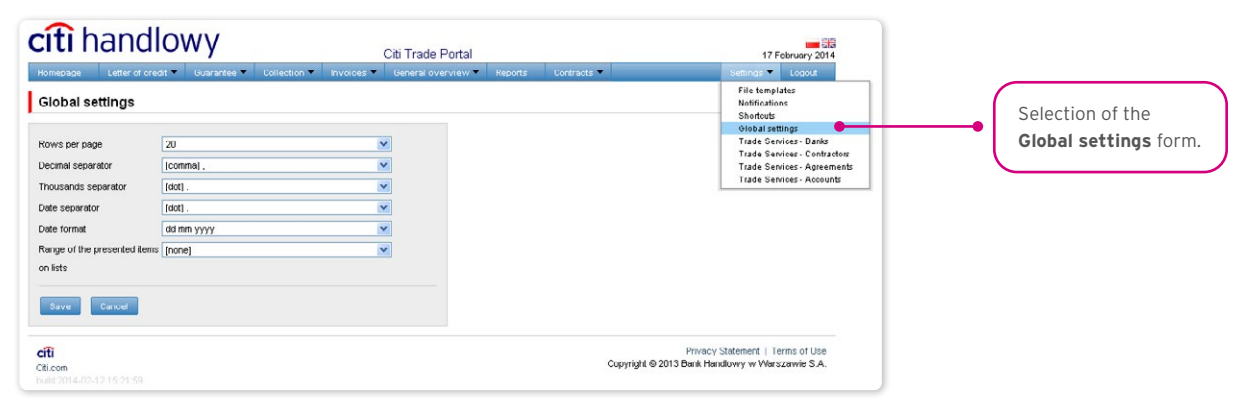

## <span id="page-4-0"></span>**WWW.Citihandlowy.pl CITI handlowy.pl CITI handlowy.pl CITI** handlowy w Warszawie S.A.

The first configuration and all the subsequent ones must be completed by pressing the "Save" button, which will be confirmed by the system with an appropriate message.  $\bullet$ 

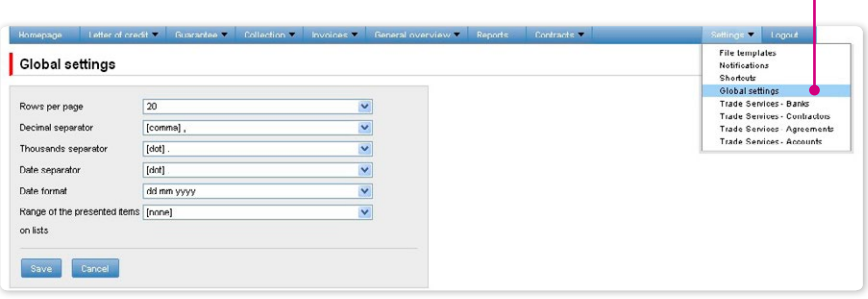

### 2.4. Notifications

.

In the Settings -> Notifications tab, you can set the types of notifications you wish to receive, as well as the way in which they will be delivered.

In the "Notifications" section, you can indicate the notifications you want to receive (only those related to a service provided). Notifications can be delivered through the following channels:

- Alert the notification will be in the form of an alert visible in the system main page (homepage),
- E-mail the notifications will be sent to an email address indicated by the User ("Email" field).

# citi handlowy®

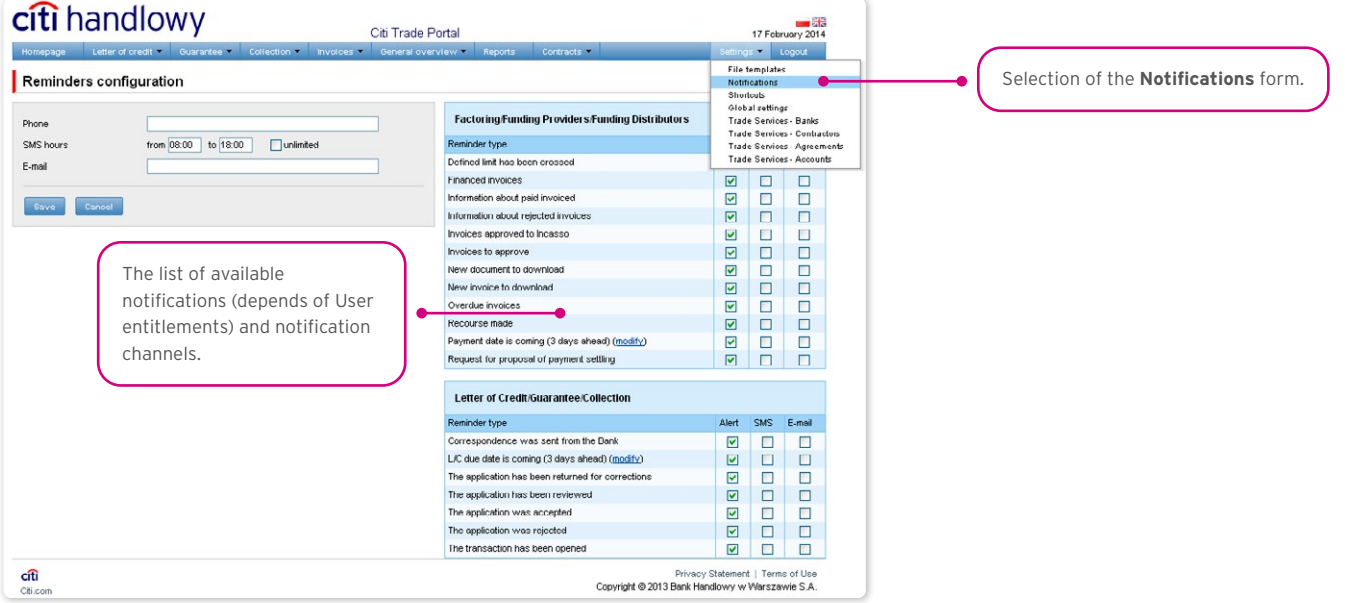

The first configuration and all the subsequent ones must be completed by pressing the "Save" button, which will be confirmed by the system.  $\bullet$ 

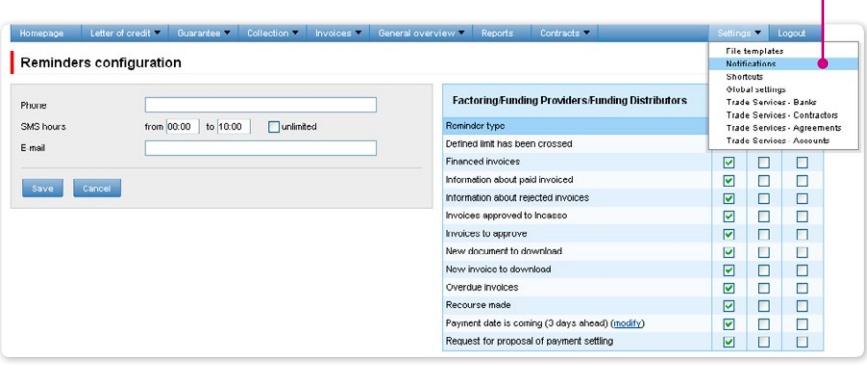

By default, any User who has not made configuration changes will have all notifications only in the form of alerts.

## <span id="page-6-0"></span>**WWW.Citihandlowy.pl and the control of the control of the control of the control of the control of the control of the control of the control of the control of the control of the control of the control of the control of**

## 3. TRADE LOAN

Invoice entry screen – basic info.

The drop down menus of Buyers are limited to 30 items. If the list of Buyers is made up of more than 30 items, you can access the full list, clicking the icon on the right side of the drop down menu.

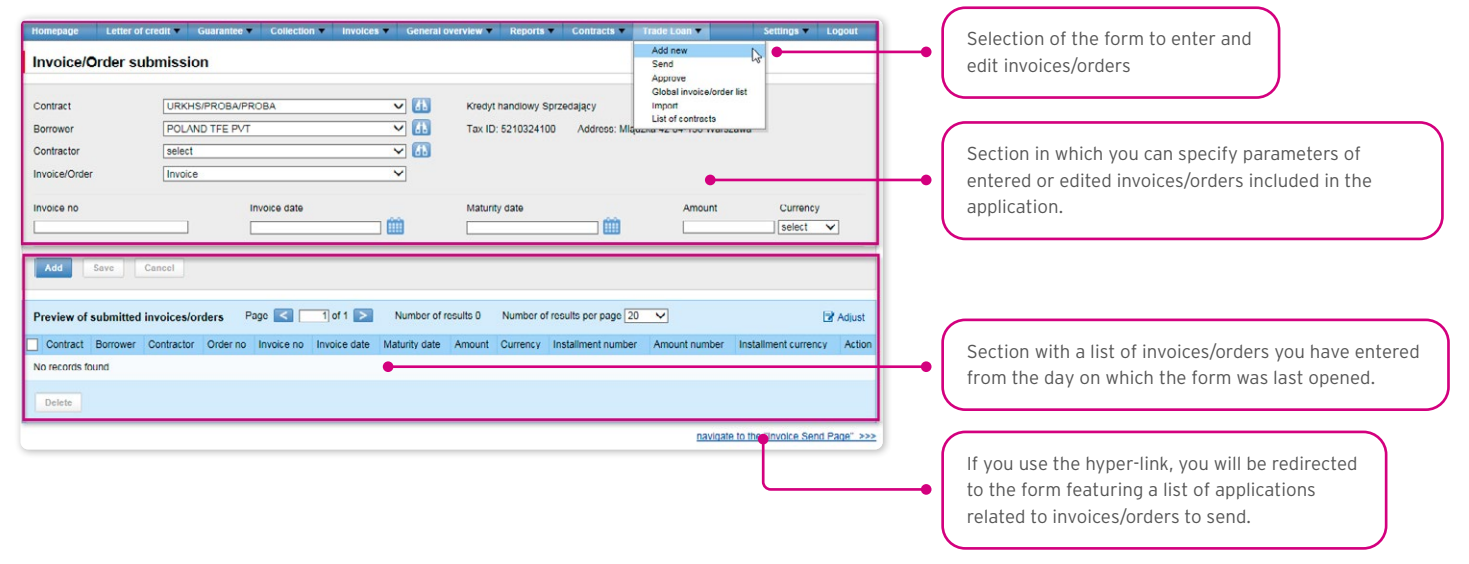

### 3.1. Manual entry of invoices/orders

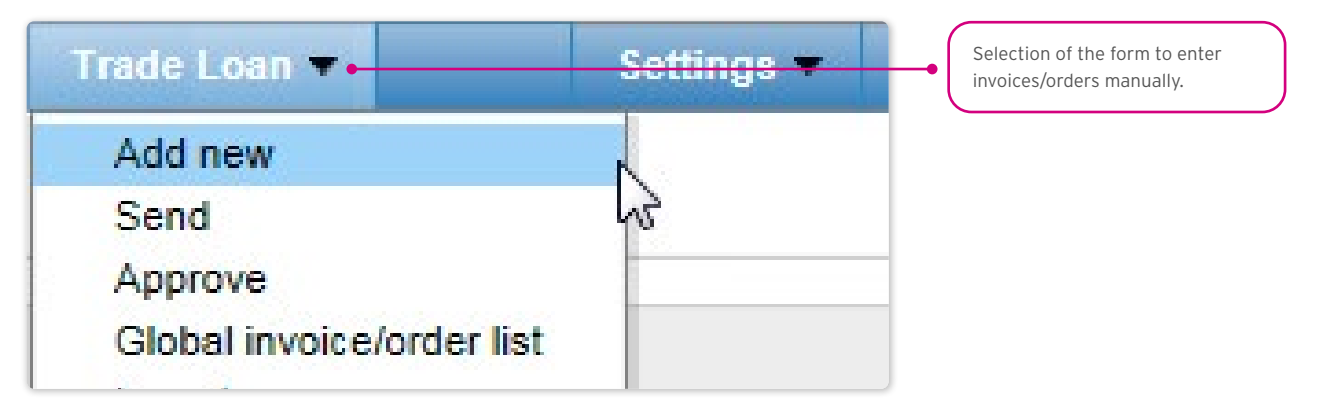

## 3.2. Entering invoices

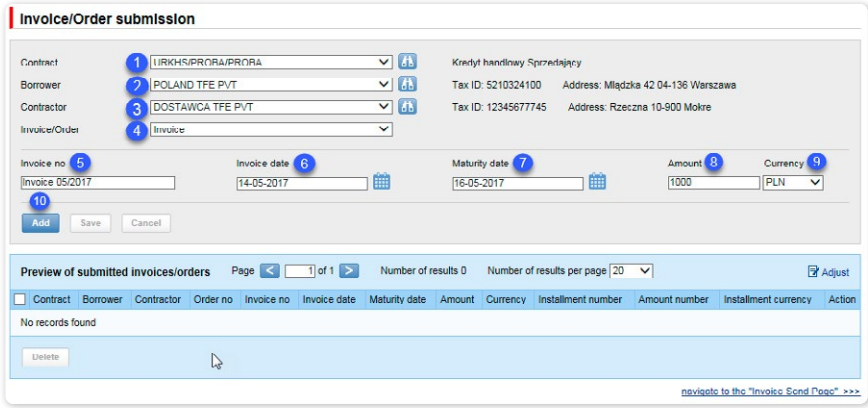

Detailed steps you need to take in the "Invoice/Order Submission" form in order to enter your invoices in the system:

• Selection of the agreement in the "Contract" field. **<sup>1</sup>**

(This is an optional step, necessary only when the User is authorized to more than one agreements. Otherwise, the "Contract" will

## **WWW.Citihandlowy.pl and the control of the control of the control of the control of the control of the control of the control of the control of the control of the control of the control of the control of the control of**

be populated automatically).

• Selection of the borrower in the "Borrower" field. **<sup>2</sup>**

 (This is an optional step, necessary only when the User represents more than one entity. Otherwise, the "Borrower" field will be populated automatically).

- Selection of the counterparty in the "Contractor" field. **<sup>3</sup>**
- Selection of the "Invoice" option. **<sup>4</sup>**

(If only one invoice/order option is set forth in the agreement, the field will be populated automatically).

• Entry of the invoice No. in the "Invoice No." field. **<sup>5</sup>**

(this field label will change once you have made your selection in the "Invoice/Order" field).

- Entry of the invoice issuance date in the "Invoice Date" field. **<sup>6</sup>**
- Entry of the payment date in the "Maturity Date" field. **<sup>7</sup>**
- Entry of the invoice amount in the "Amount" field. **<sup>8</sup>**
- Selection of the invoice currency in the "Currency" field. **<sup>9</sup>**

 (This is an optional step, necessary only when the agreement you have selected stipulates the handling of more than one currency. Otherwise, the "Currency" field will be populated automatically).

Once the parameters of the invoice have been entered, use the "Add" button  $\bullet$  to save the invoice and make it automatically available on the "Invoice/Order Sending" screen with the "To Send" status.

The list of the newly entered invoices will also be visible in the "Preview of submitted invoices/orders" section. In that section, you can edit the invoice, clicking "modify" in the table featuring the invoice/order items. The fields in the upper part of the form will be

populated with the edited invoice data. Once the changes are saved (upon clicking "Save"), the table item will be updated with the values you have provided. If you mark a given item in the list of the entered invoices preview, and click the "Delete" button, the entered invoices will be deleted.

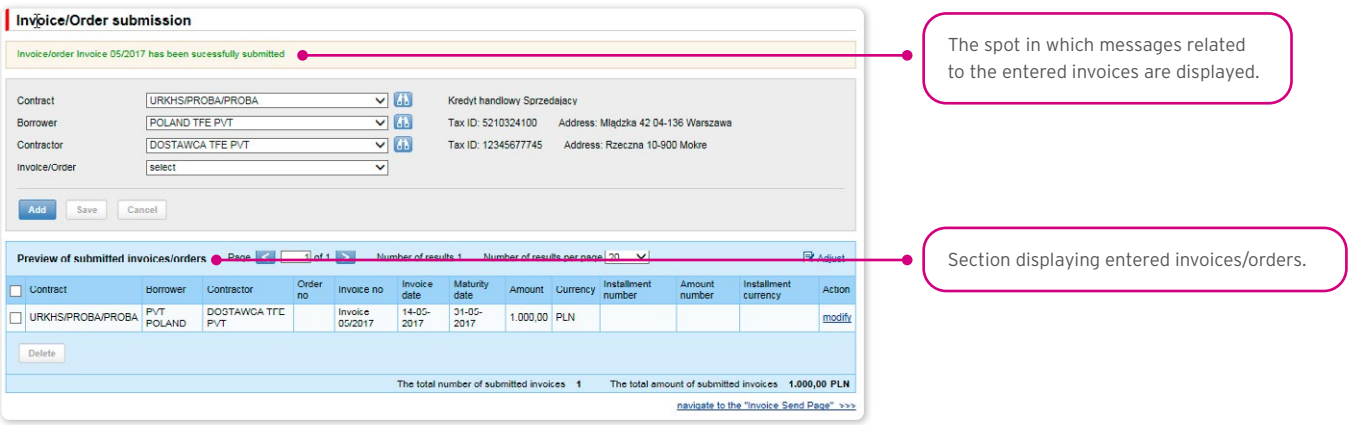

The functionality connected with entering/editing/deleting/importing invoices under agreements supporting the Split Payment Method in settlements does not change.

The following is extended:

- fields available on forms to enter/edit/delete/import invoices in the trade loan only for agreements for which a possibility to use the Split Payment Method in settlements is specified;
- validations of fields (gross amount, net amount, VAT amount) available on forms to enter/edit/delete/import invoices in the trade loan only for agreements for which a possibility to use the Split Payment Method in settlements is specified.

The list of fields on enter/edit/delete or import invoices forms will be extended with the fields:

- Net amount (Numerical data type, the field length 15)
- VAT amount (Numerical data type, the field length 15).

## <span id="page-8-0"></span>**WWW.citihandlowy.pl** and the set of the set of the set of the set of the set of the set of the set of the set of the set of the set of the set of the set of the set of the set of the set of the set of the set of the set o

In addition, the "Amount" field name will be changed into "Gross amount". Validations:

- the sum of the invoice net amount and the VAT amount must be equal to the gross amount,
- the net amount is required,
- the VAT amount is required.

The image of the form to manually enter invoices under agreements supporting the Split Payment Method in settlements:

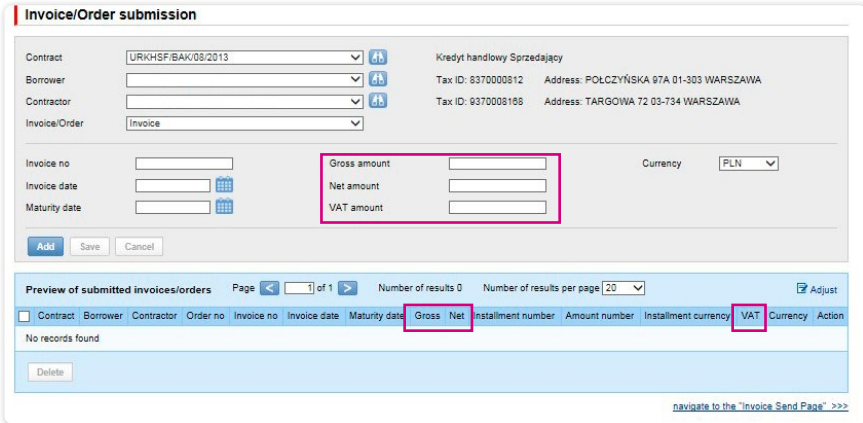

## 3.3. Entering orders

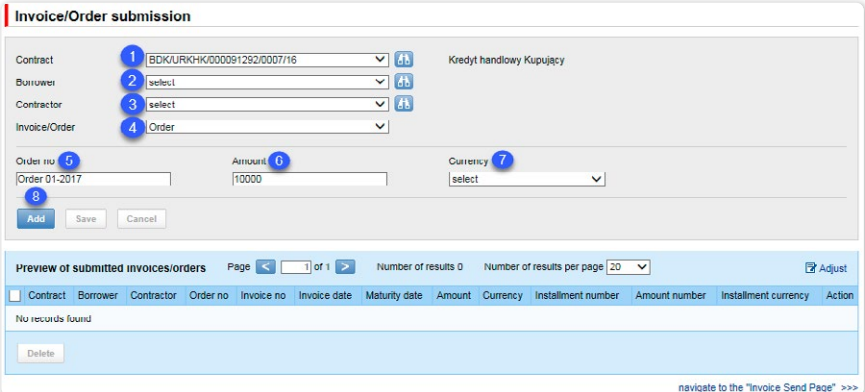

Detailed steps you need to take in the "Invoice/Order submission" form in order to enter your orders in the system:

• Selection of the agreement in the "Contract" field. **<sup>1</sup>**

 (This is an optional step, necessary only when the User is authorized to more than one agreements. Otherwise, the "Contract" will be populated automatically).

• Selection of the borrower in the "Borrower" field. **<sup>2</sup>**

 (This is an optional step, necessary only when the User represents more than one entity. Otherwise, the "Borrower" field will be populated automatically).

- Selection of the counterparty in the "Contractor" field. **<sup>3</sup>**
- Selection of the "Order" option. **<sup>4</sup>**

(If only one invoice/order option is set forth in the Agreement, the field will be populated automatically).

- Entry of the order No. in the "Order No." field **5** (this field label will change once you have made your selection in "Invoice/Order") field.
- Entry of the order amount in the "Amount" field. **<sup>6</sup>**
- Selection of the order currency in the "Currency" field.  $\bullet$

 (This is an optional step, necessary only when the agreement you have selected stipulates the handling of more than one currency. Otherwise, the "Currency" field will be populated automatically).

Once the parameters of the order have been entered, use the "Add" button **8** to save the order and make it automatically available on the "Invoice/Order Sending" screen with the "To Send" status.

The list of the newly entered orders will also be visible in the "Preview of submitted invoices/orders" section. In that section, you can edit the order, clicking "modify" in the table featuring the invoice/order items. The fields in the upper part of the form will be populated with the edited order data. Once the changes are saved (upon clicking "Save"), the table item will be updated with the values the User has provided. If you mark a given item in the list of the entered orders preview, and click the "Delete" button, the entered orders will be deleted.

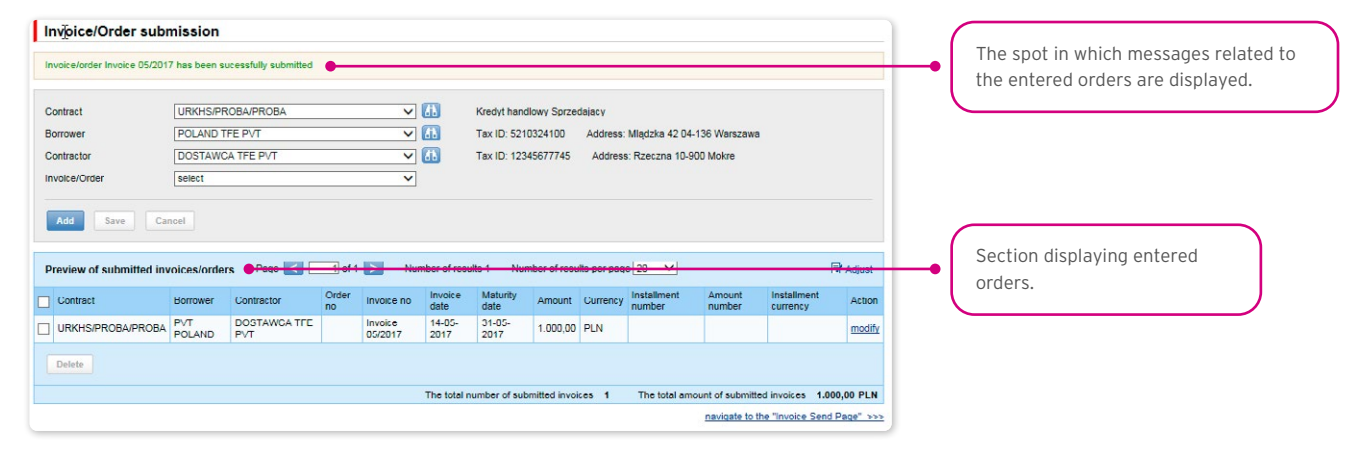

### <span id="page-10-0"></span>3.4. Entering invoices / orders via data import

You may also enter invoices or orders, using the 'import" function. Choose "Trade Loan" from the main menu bar, then "Import".

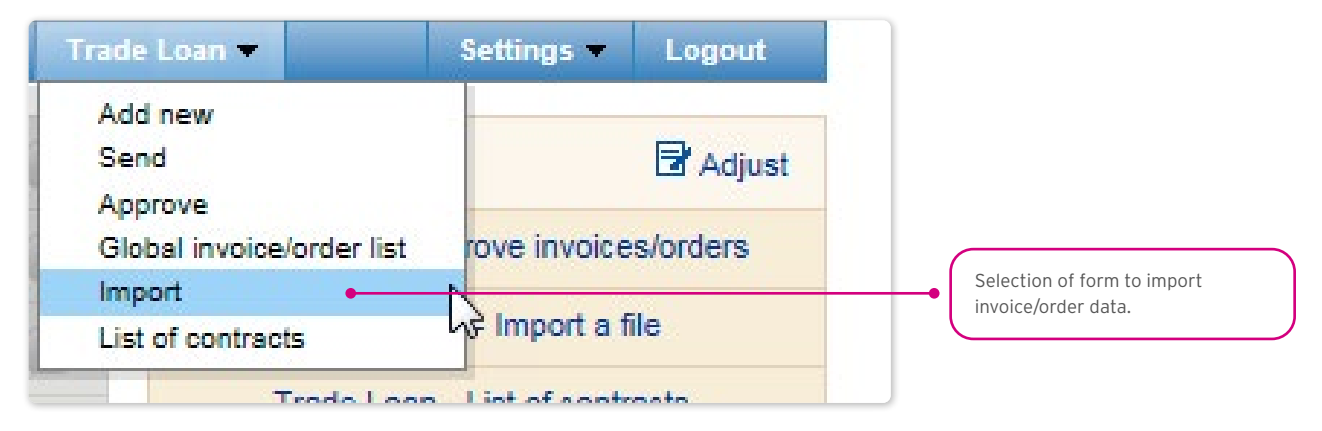

The file import is carried out by a wizard in two steps:

- Indication of the file to be imported, and selection of the file import mode from the templates specified by the Bank or prepared by the User;
- Review of read invoices, error correction, and data edition.

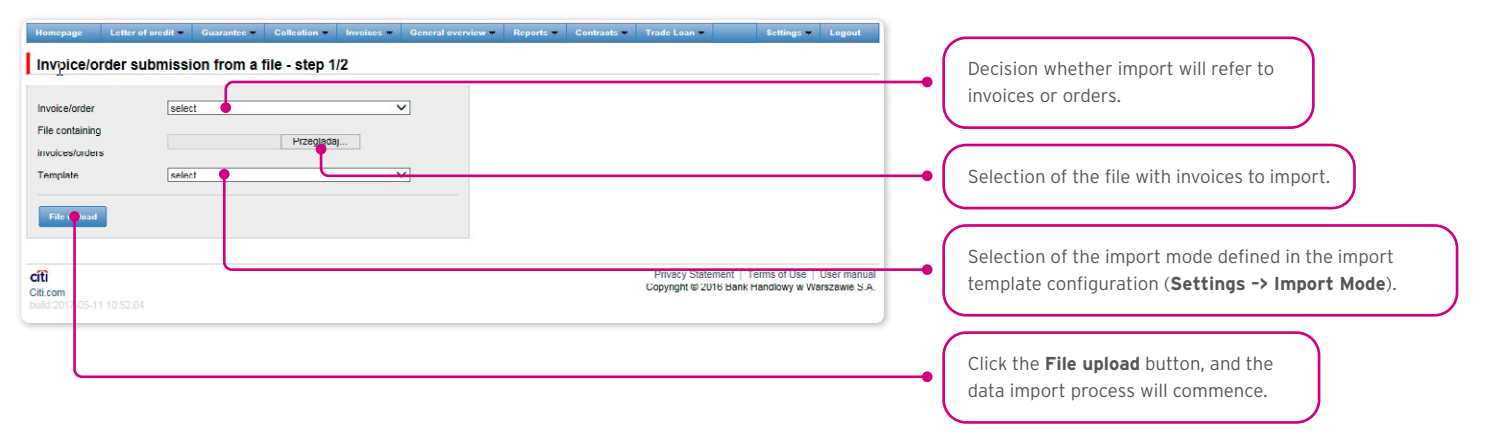

Once the file has been loaded into the system, each row will be analyzed in line with the selected import mode – the rows with appropriate structures will be marked with a  $\boxtimes$ , while the erroneous ones will be marked with a  $\boxtimes$  cross.

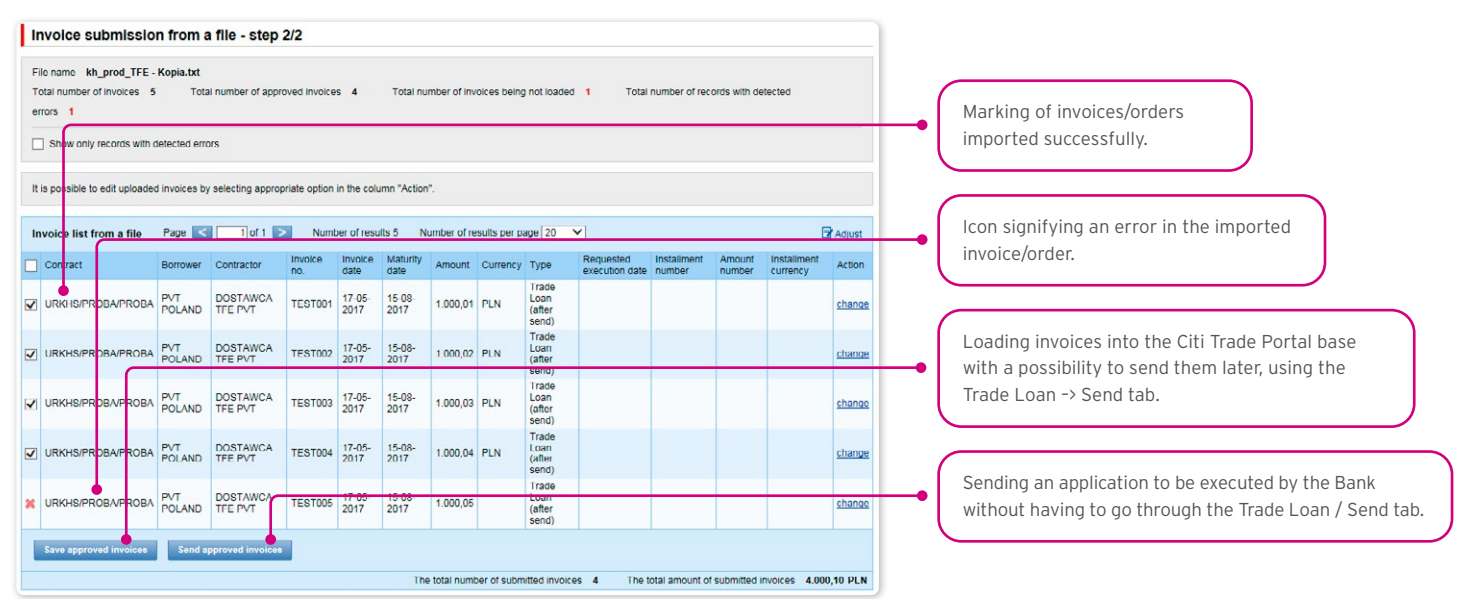

## **WWW.Citihandlowy.pl and the control of the control of the control of the control of the control of the control of the control of the control of the control of the control of the control of the control of the control of**

The invoices or orders read from the file will be entered in the Citi Trade Portal base with a "To Send" status only after you have pressed the "Save approved invoices" button. At this point, the validation of selected items will be carried out. Using the "Send approved invoices" button, you can send the invoices imported from the file (and omit the invoice entry step). The invoices referring to a given invoice/order will be marked with a "Sent" status following successful validation of sent applications.

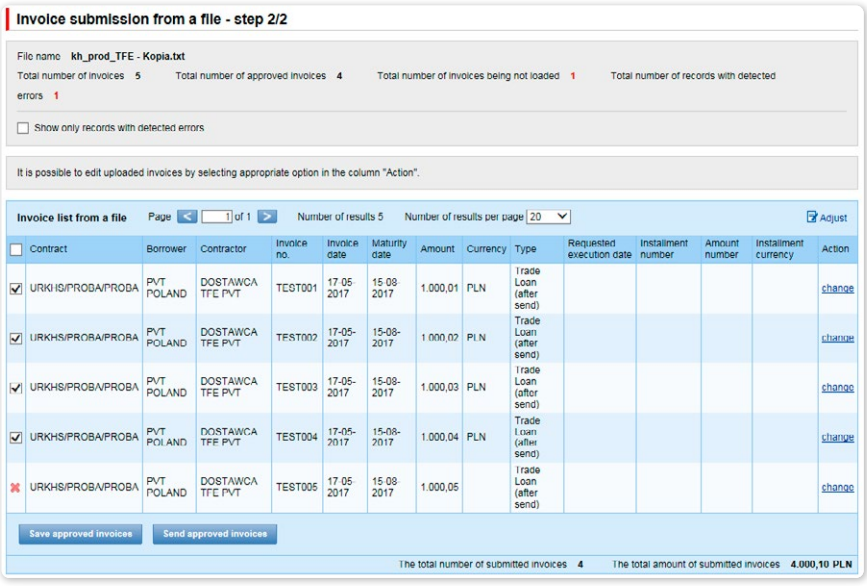

If you want:

- to send applications relating to confirmed invoices/orders, the "Requested Execution Date" will be set in the system, by default, as the current date. You can change the Requested Execution Date, editing each invoice/order in the file import step 2, and using the "Change" hyper-link;
- to enter confirmed invoices or orders and send them from the Trade Loan –> Send tab, select the Application Execution Date in a dedicated field (where it is possible to indicate it for a group of invoices/orders). The sending of invoices/orders from the Trade Loan / Send tab has been described in the "Sending" chapter below.

Notwithstanding the above, in the event that the agreement concluded with the Bank stipulates an application execution date set in advance (e.g. Due Date, always), the system will make the transactions pursuant to the terms and conditions of the Trade Loans Framework Agreement.

The date in the "Requested Execution Date" field means the day the Borrower expects the Bank to accept the application. It is not the Execution Date within the meaning of the Trade Loans Framework Agreement.

#### What the system does once the "Send approved invoices" option has been selected

The system begins to process the import and sending of the application/applications to the Bank. The process is asynchronous, i.e. it is taking place in the background, making it possible to use other functions of the system, while the result/response of its activity is not shown immediately.

At the same time, you may perform other operations in the Citi Trade Portal.

You will find information regarding the status of the application/applications, imported and sent to the Bank, in the current status preview screen ("Trade Loan / Preview") in line with the displayed message:

#### • The import and sending of the application/applications has begun. You can check the invoice status in the current status preview screen.

In addition, in the "Background Tasks" info panel at the bottom of the screen, you will see the processing status of the imported file.

<span id="page-12-0"></span>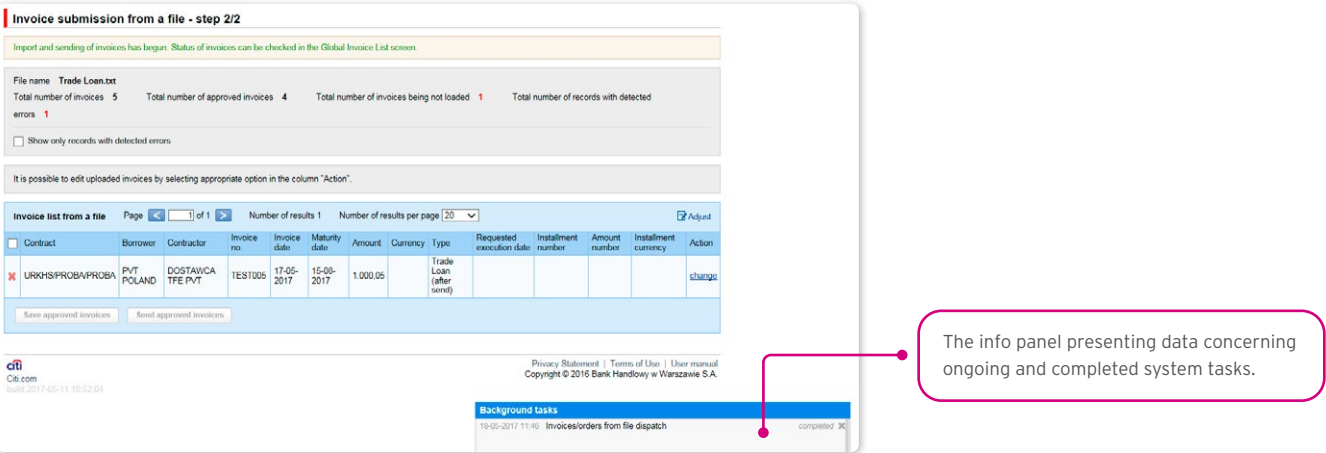

The correct loading of the file depends on whether the file has been prepared in line with an appropriate import mode. The Bank may give you ready-made templates, or you can set the mode yourself. Detailed info on import modes and their creation is available in the platform (Settings –> File template tab), and in the User's Manual (Chapter 12) – File Templates.

#### 3.5. Sending applications

Applications are sent through a dedicated form available in the Trade Loan –> Send menu.

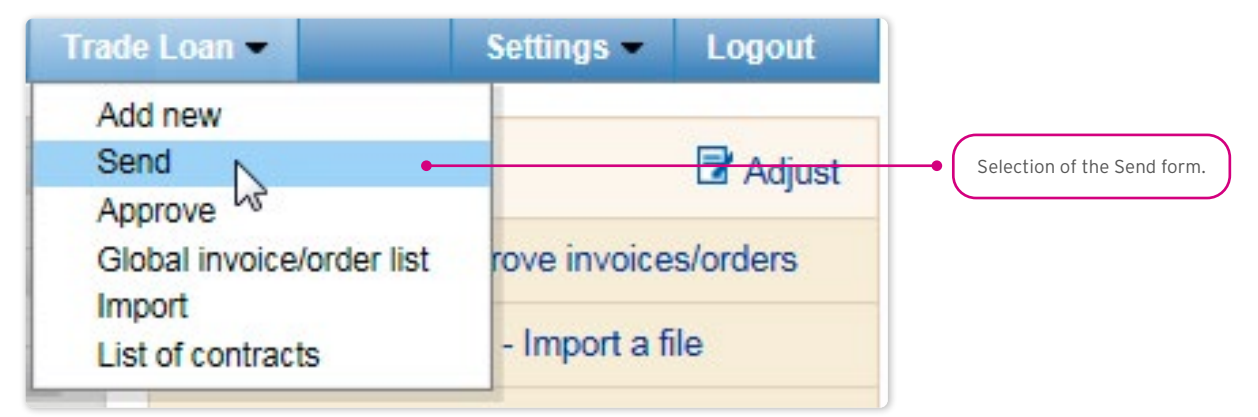

The invoice sending form is made up of four parts: the filter, the main table, functional elements, and the summary.

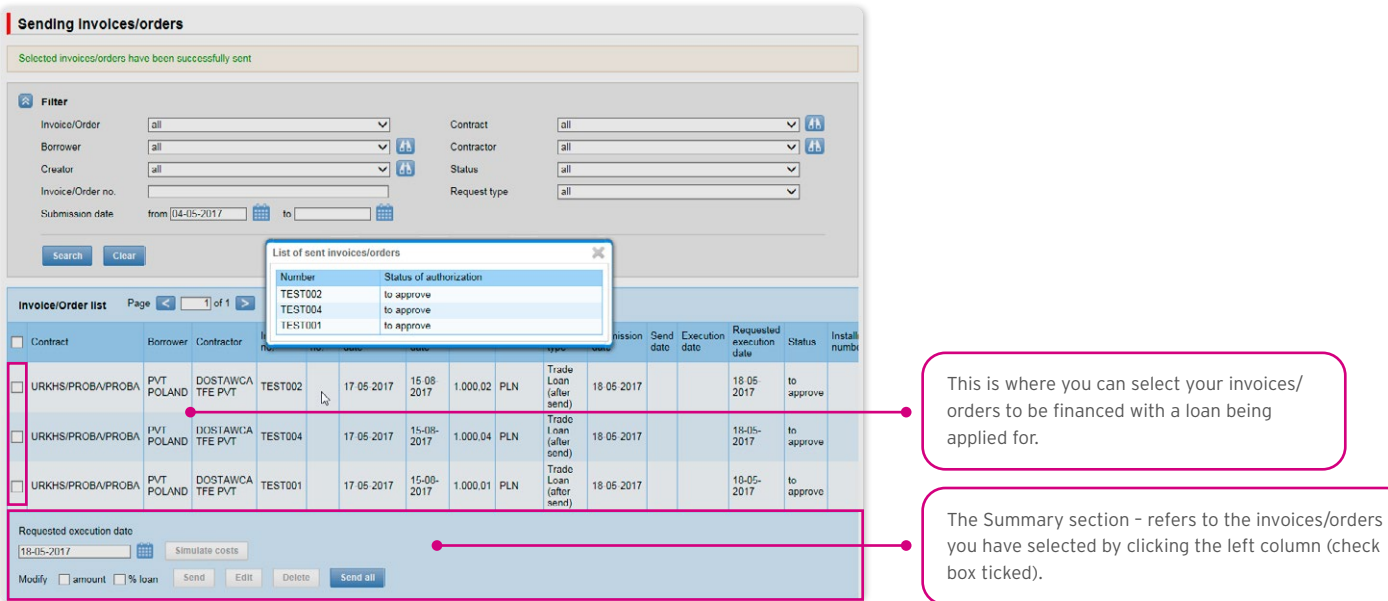

To send your applications, you should:

## **WWW.citihandlowy.pl** and the set of the set of the set of the set of the set of the set of the set of the set of the set of the set of the set of the set of the set of the set of the set of the set of the set of the set o

- mark the check box in the main table by the invoice/order you have selected (the last column on the left);
- choose the Requested Execution Date, i.e. the day on which the Borrower would like the Bank to execute the application;
- press "Send".

You may mark for sending any item with the status: "to send" or "rejected".

Once you have clicked the "Send" button, all the marked invoices will be validated.

If any irregularities are found, the sending process will fail, and you will receive an appropriate message displayed in red, for instance:

- The financing period for Invoice 123/2015 is shorter than the minimum financing period.
- Process aborted. No application has been sent.

In the case of a positive system verification, there will be a message in green, for instance:

#### • Selected invoices/orders have been successfully sent.

In addition, the system will display – in the info window – confirmation of your operation, showing the application status. What you can see on the screen below are the invoices/orders sent by a User bound by the 1-one level Authorization Mode (please see the chapter titled "Authorization").

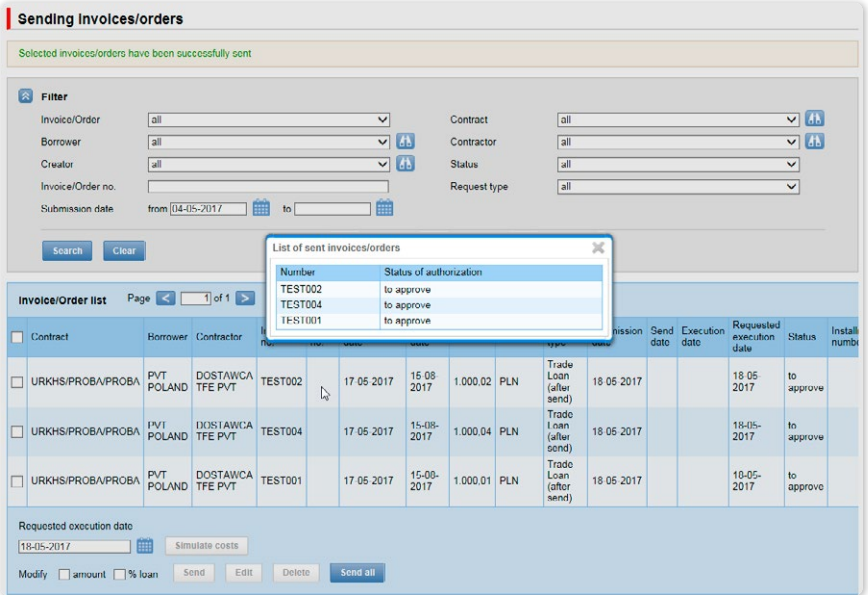

From the level of this form, you may also edit your invoice, delete it or simulate the costs, by pressing the appropriate buttons located under the invoice list. These buttons will be activated upon ticking the check box by at least one invoice from the list.

Also, if you tick a check box by at least one of the invoices from the list, you will see – in the lower right corner of the screen – the application amount, the number of invoices in the application, and the available financing limit stemming from the Trade Loan Framework Agreement.

### <span id="page-14-0"></span>3.6. Authorization

Authorization may be carried out in the Trade Loan –> Approve tab.

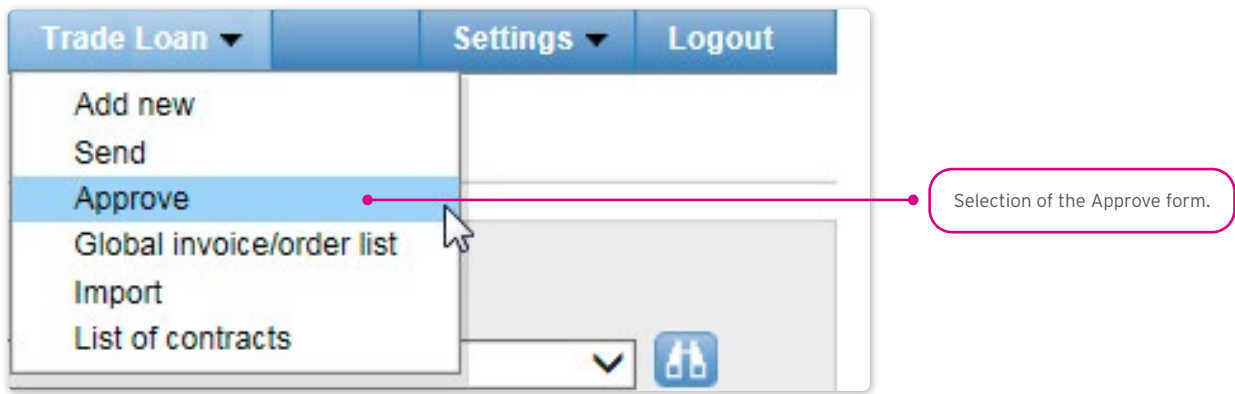

The application authorization consists in marking the invoices/orders for authorization in the appropriate check boxes and pressing the "Approve" button.

The application sent to the Bank via the Citi Trade Portal, duly authorized by the User, will be deemed confirmed by the User, valid and commissioned to the Bank.

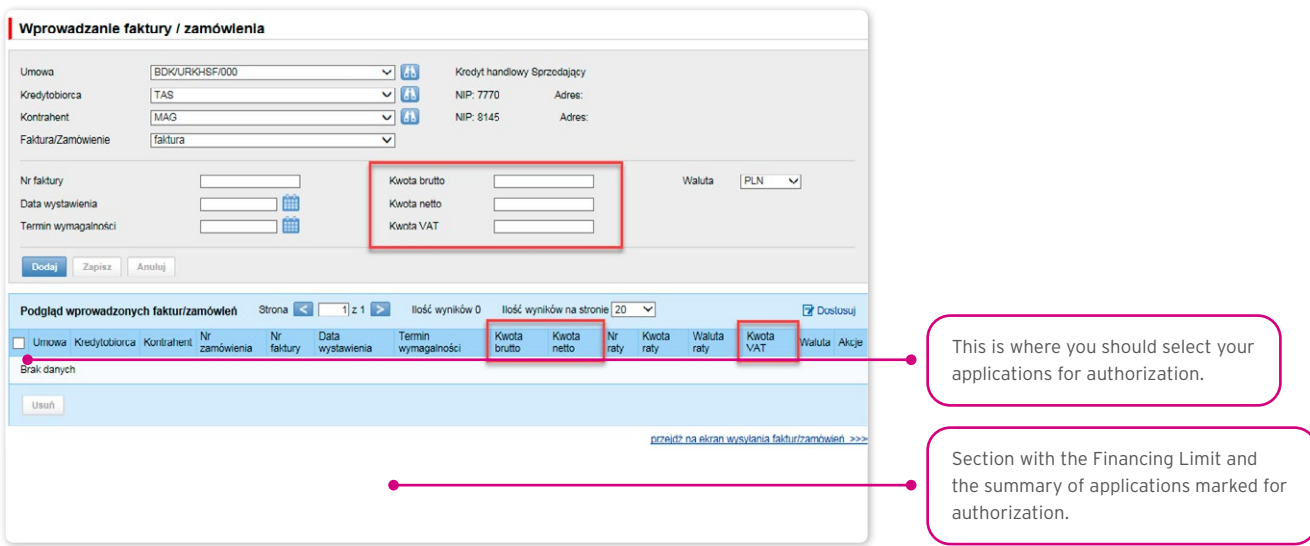

The form is made up of four parts: the filter, the main table, functional elements, and the summary.

You can:

- return the invoice/order for corrections (the "Pass to modification" button);
- delete the invoice/order (the "Delete" button);
- make your authorization (the "Approve" button);
- simulate the costs (the "Simulate costs" button).

## **WWW.Citihandlowy.pl and the control of the control of the control of the control of the control of the control of the control of the control of the control of the control of the control of the control of the control of**

The authorization mode laid out in Section II of the Configuration Application (CitiDirect / CitiDirect EB – Activation/Configuration – Citi Trade Portal – Trade Finance) specifies the Customer representation type indicated in Section I of the Configuration Application, i.e.:

1) one-person representation – if you have marked the "By Sending" authorization or "1-one level", taking into account that:

The "By Sending" authorization means that you are authorized to contract liabilities as one person and create/send applications on your own;

The "1- one level" authorization means that you are authorized to make one-person representations on behalf of the Customer (to authorize applications) with the reservation that if a given User authorized to create/send applications has created the application in the Network on their own, they cannot authorize it;

2) two-person representation – if you have marked the "2-two levels" authorisation

The "2-levels" authorization means that You are authorized to make representations on behalf of the Customer (to authorize applications) along with another person holding the same authorizations, with the reservation that if any User authorized to create/ send applications has created the application in the Network on their own, they cannot authorize it.

Therefore, it is advisable for the Customer to configure their authorization in a way making it necessary for at least two Users to act.

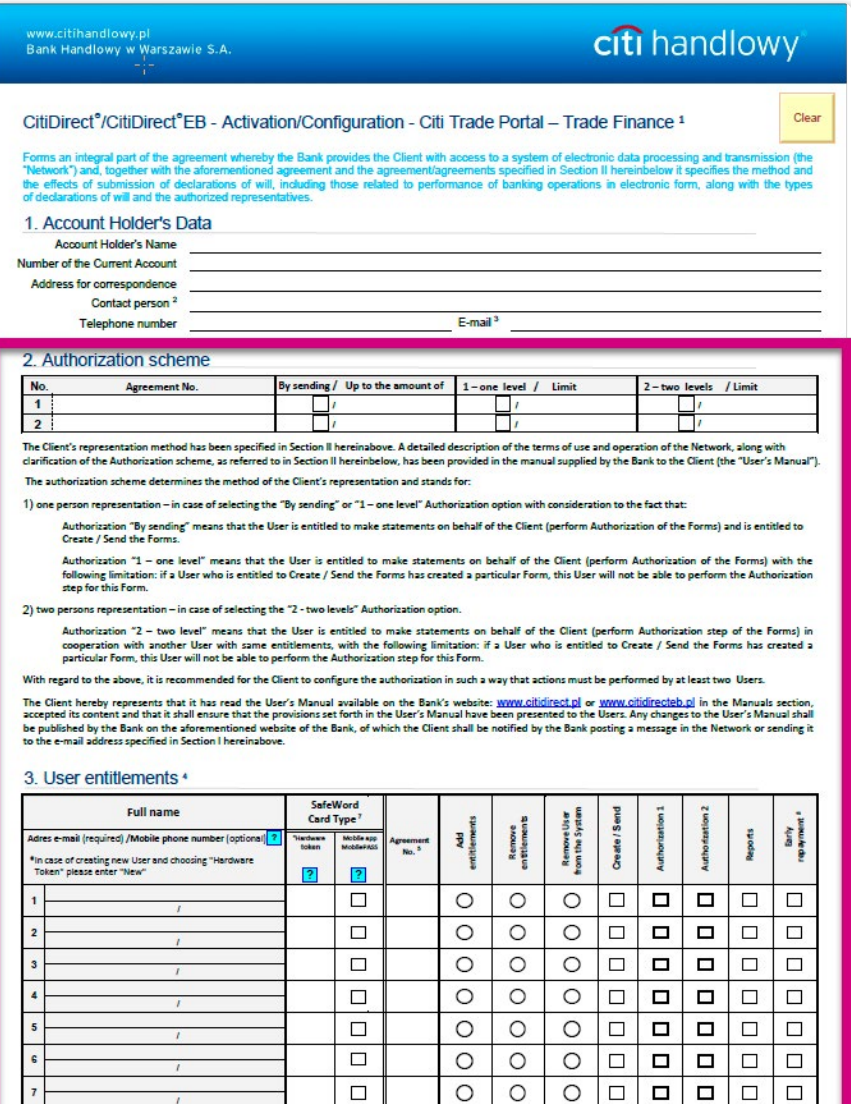

### <span id="page-16-0"></span>3.7. Trade Loan – invoices/orders status preview

The Trade Loan / Global invoice/order list form is the basic system form from the level of which you can preview the current situation with regard to the invoices, orders, applications, and granted loans (and their current statuses).

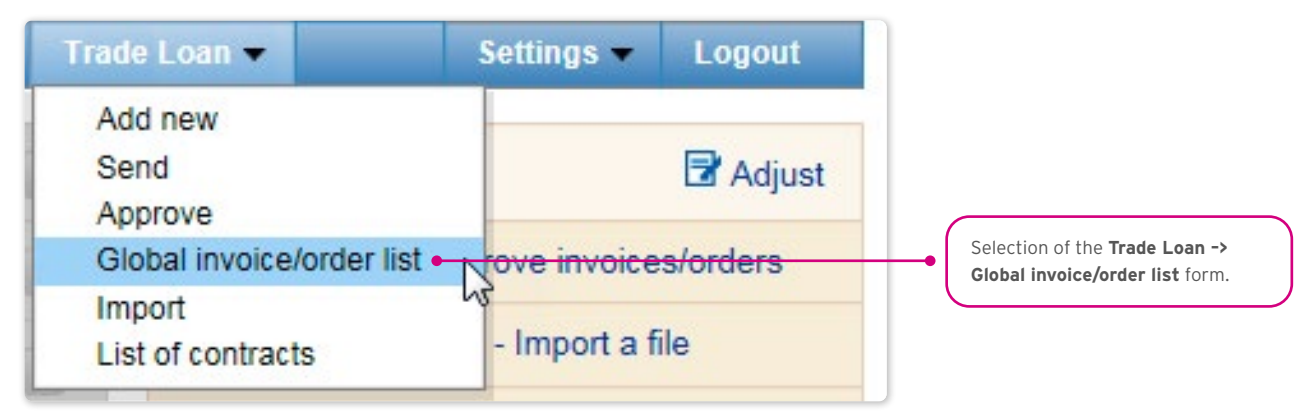

Use the upper part of the screen (grey background) to specify your search/filtering criteria.

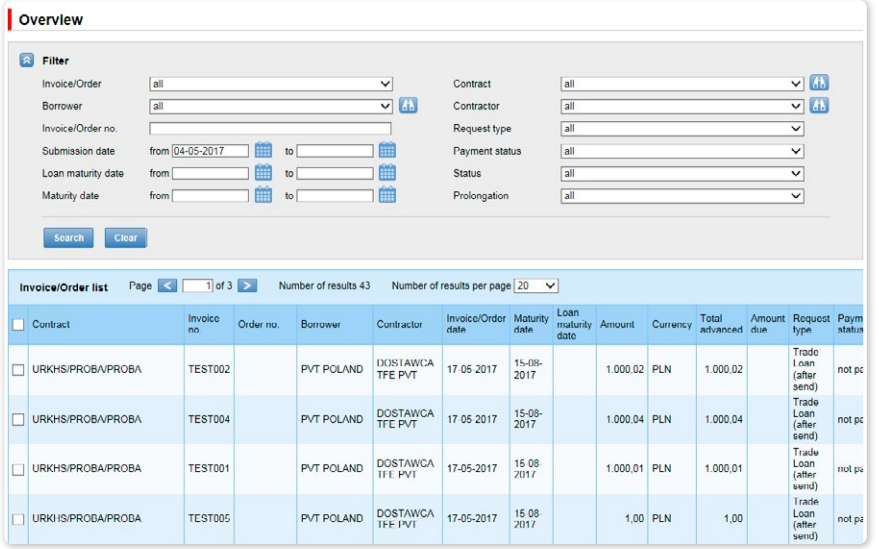

The current status screen will present information on the current status of the invoices. Possible statuses:

- to approve the invoice/order applications are expected to be authorized;
- to modify the invoice/order applications have been rejected during the authorization process, and are expected to be modified;
- to sent the invoices/orders have been entered in the system and await the Borrower's decision on sending the application to the Bank;
- sent the invoice/order applications have been sent to the Bank for execution, before their acceptance by the Bank's transaction system;
- waiting for realization the invoice/order applications have been sent to the Bank and are being processed by its transaction system;
- financed the invoice/order applications for which the application has been financed, and a loan agreement concluded;
- rejected/cancelled the invoice/order applications have been sent to the Bank and rejected during the execution process. It is possible to resend them;
- corrected the invoice/order applications subject to corrections by the Borrower;
- waiting for limit the invoice is waiting for the limit to be released;
- canceled the invoice sent to the bank and canceled in the implementation or in the end of the day process; to resend it to the bank please input invoice again.

### <span id="page-17-0"></span>3.8. Early repayment" function

It is possible to apply for an early repayment in the Trade Loan -> Global invoice/order list form.

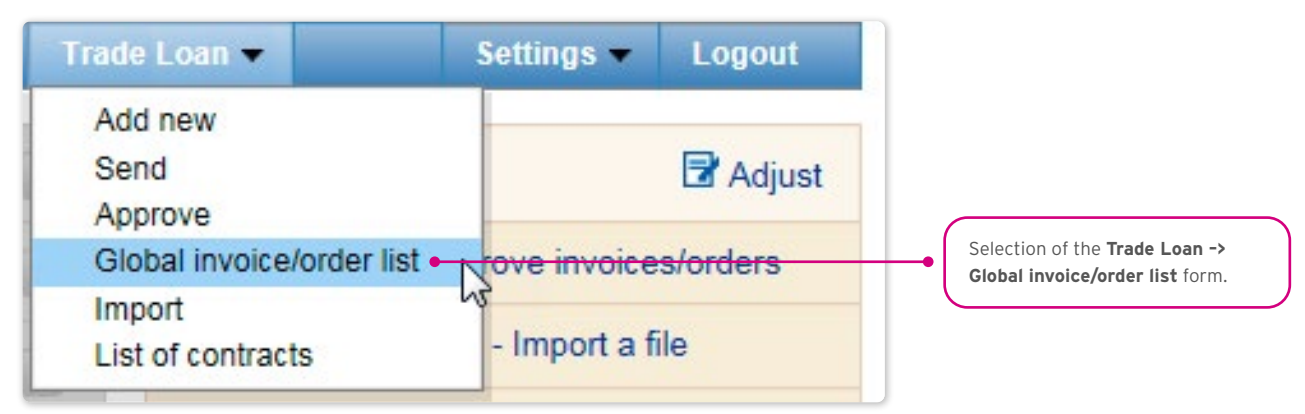

Utilizing the form, you should:

• find the invoice or order that needs to be repaid before its due date. Specify your search/filter criteria at the top of the screen (grey background), and click "Search";

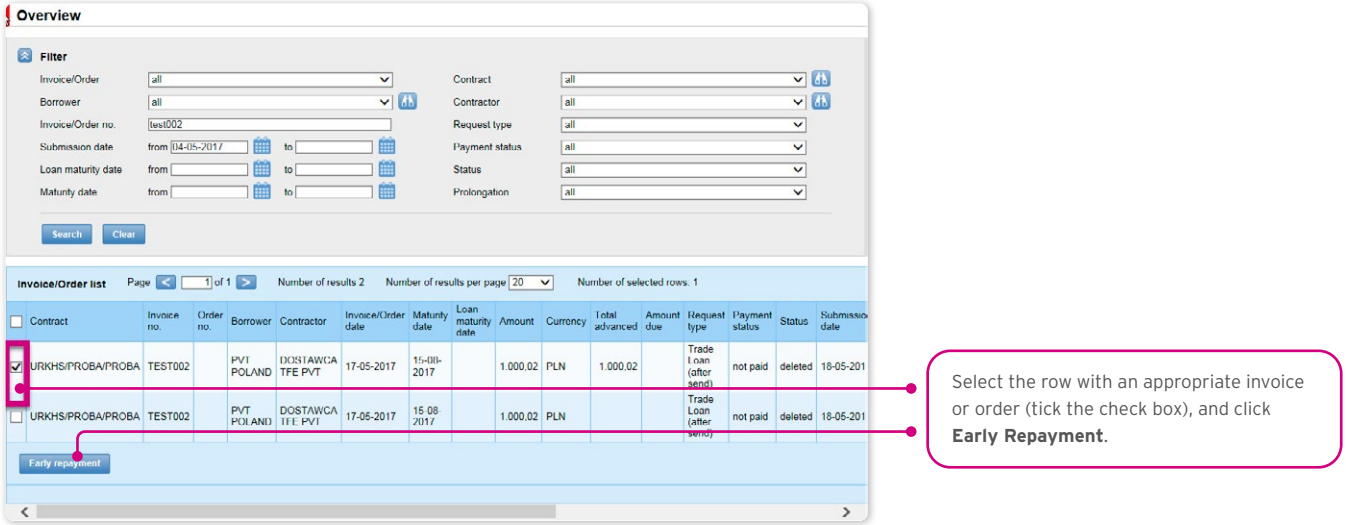

- then, select the invoice/order to be repaid early, ticking the check box in the last column on the left in the chosen row with the invoice/order, and click "Early repayment" (see screen above);
- once the "Early repayment" button has been clicked, there will be a window with a date field. Use this field to provide the early repayment requested date. By default, the system will suggest the current date in this field (screen below);

<span id="page-18-0"></span>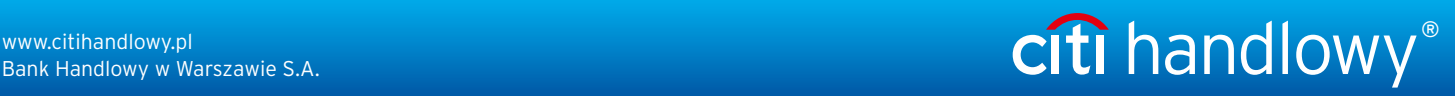

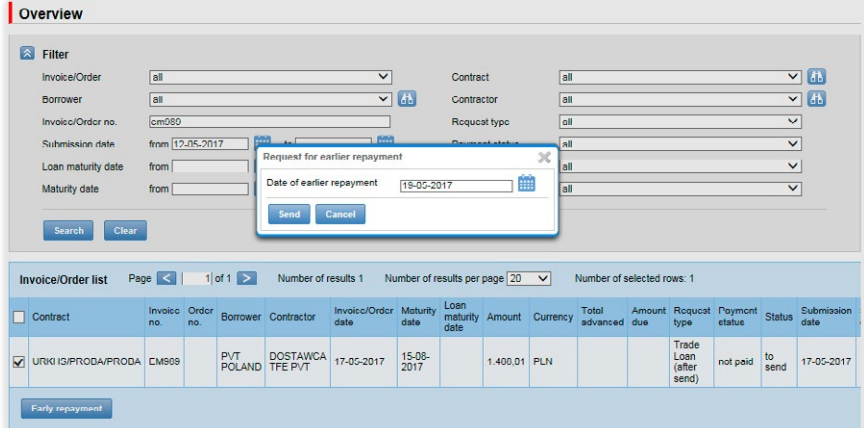

• once the date has been provided, confirm your operation with the "Send" button and have your application sent to the Bank, or press "Cancel" to abort the operation.

Once you have clicked the "Send" button, all the marked invoices/orders will be validated.

If any irregularities are found, the sending process will fail, and you will receive an appropriate message displayed in red, for instance:

- Invoice/Order no. INVOICE123 the maturity date has passed.
- Process aborted. No request for earlier repayment has been sent.

In the case of a positive system verification, there will be a message in green, for instance:

The request for earlier repayment of selected invoices has been successfully sent.

#### 3.9. Additional "Preview" screen functions (Trade Loan / Preview)

You can adjust what is displayed in your screen, hiding/unhiding columns.

If you press "Adjust", you will see a selection panel of columns on the current status screen. Complete each modification with the "Save" button at the bottom of the panel. Otherwise, your changes will not be saved.

The configuration is saved individually for each User.

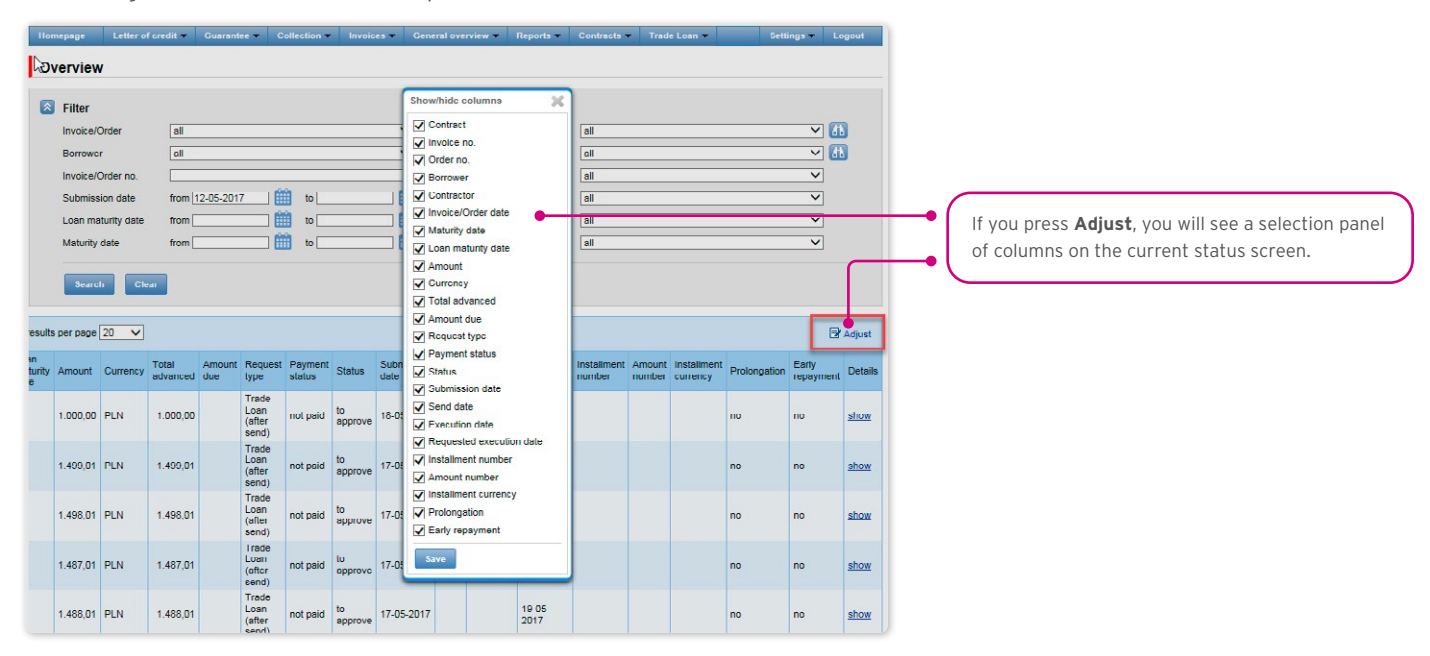

#### How to sort data in the columns

Any data list in the Citi Trade Portal may be sorted in the descending or ascending order. All you need to do is double click the

<span id="page-19-0"></span>selected column header. The triangle symbol you will see in the header means that the sorting has been set.

#### Saving data into PDF or CSV files.

Once the data has been displayed and at least one list item selected (by marking the check box in the left column), at the bottom of the screen, you will be able to export selected data into PDF or CSV files.

In particular, the CSV format is quite useful, because it is universal and may be used in different spreadsheets, which makes it possible to further analyze exported data.

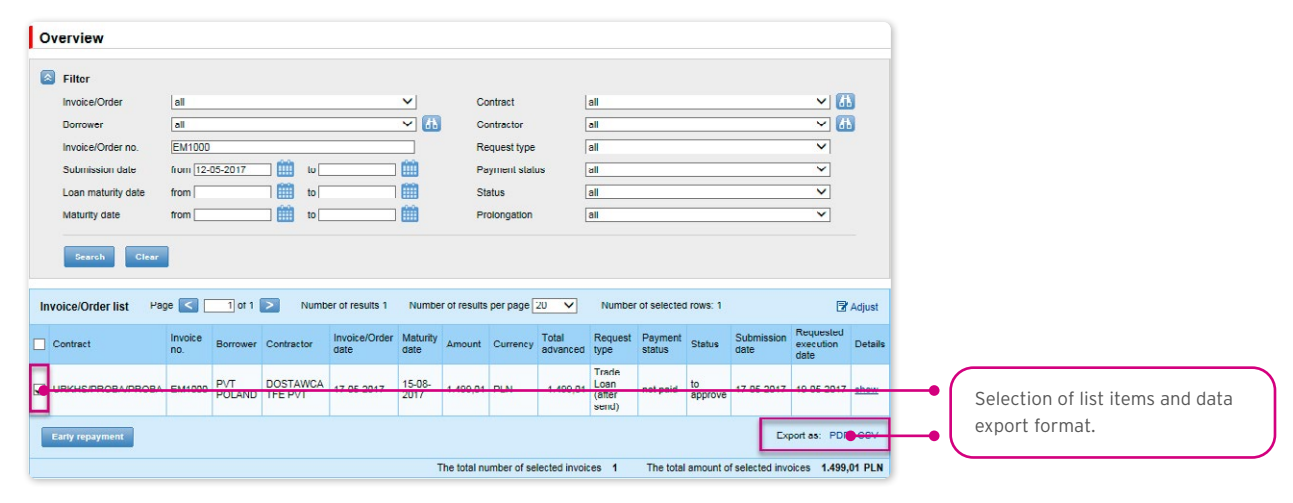

### 3.10. Notifications

For a detailed description of the parameters of the Notifications, see chapter 2.4.

Receiving a notification from the Bank is connected with a separate authorization of the User. If the User has the right granted, at the time of the event, the notification will be generated and sent by the User selected channels (if specified for him/her on the Settings –> Notifications tab).

Unread alerts are displayed on the home page, and can be read only from the "Alert list" form in the General overview tab.

Events initiating sending notifications to the User:

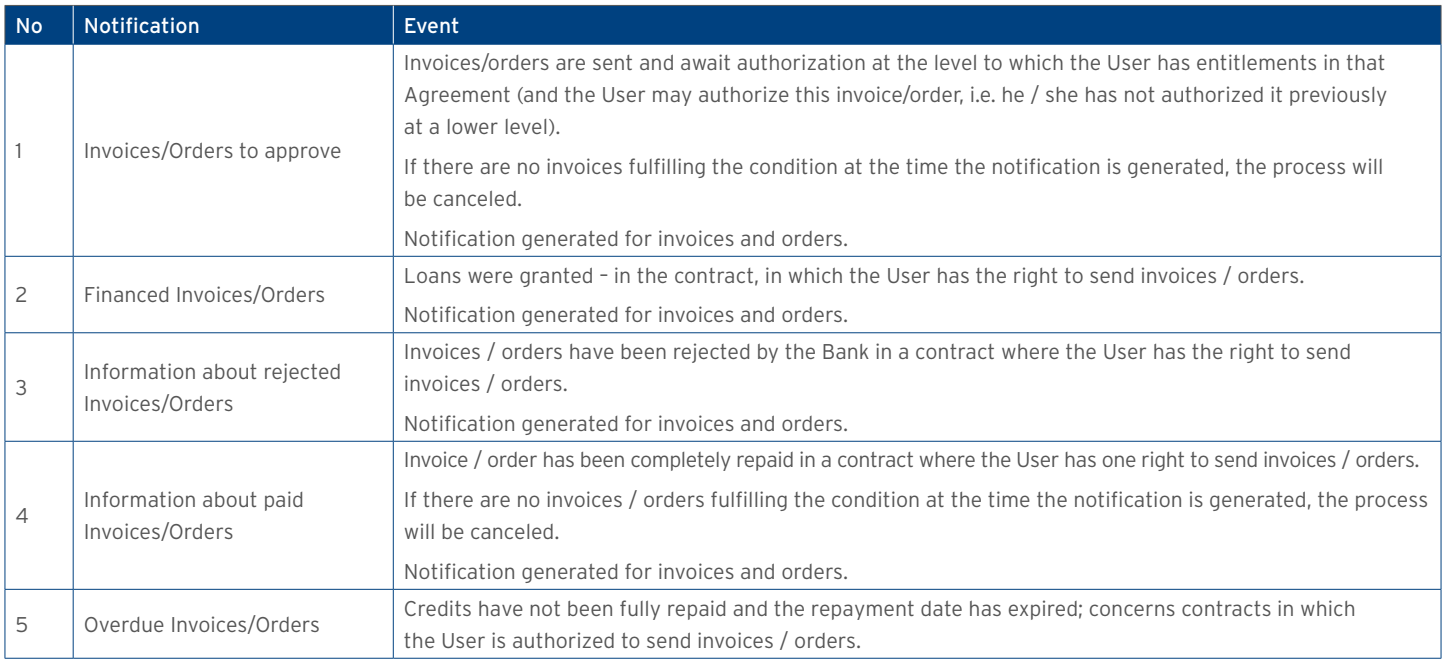

# citi handlowy®

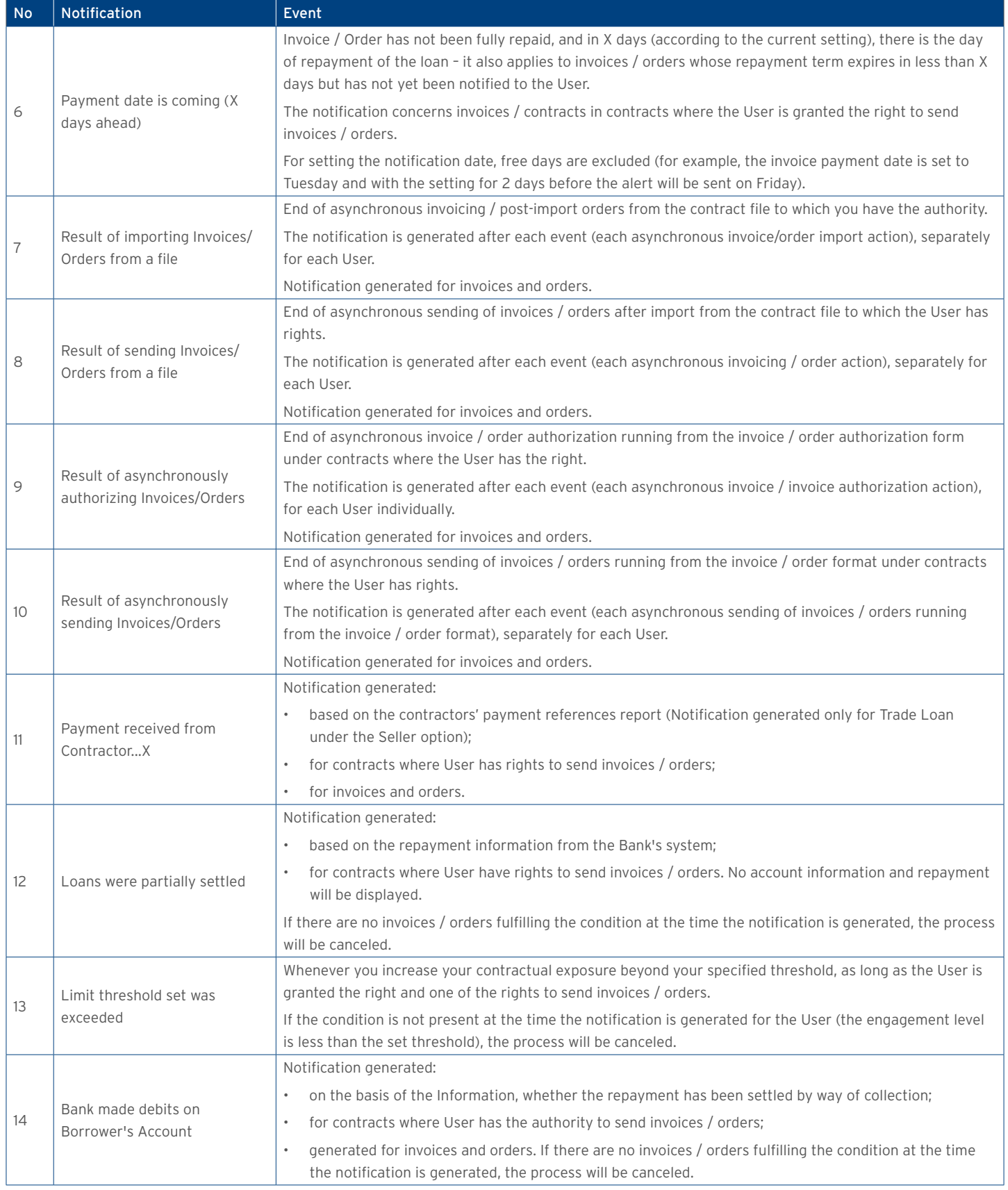

### <span id="page-21-0"></span>3.11. List of alerts

The form enables you to view all the alerts generated for you by the system.

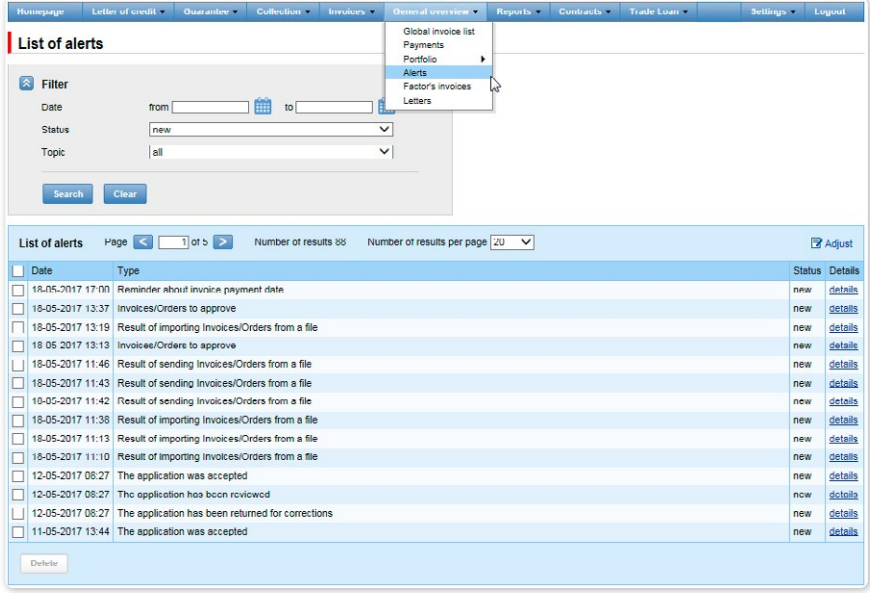

Once you have opened the details of an alert with the "Unread" status, the status will change into "Read".

#### 3.12. Agreements

The list of trade finance products framework agreements concluded with the Bank and serviced by the Citi Trade Portal is available in Trade Loan –> List of contracts tab.

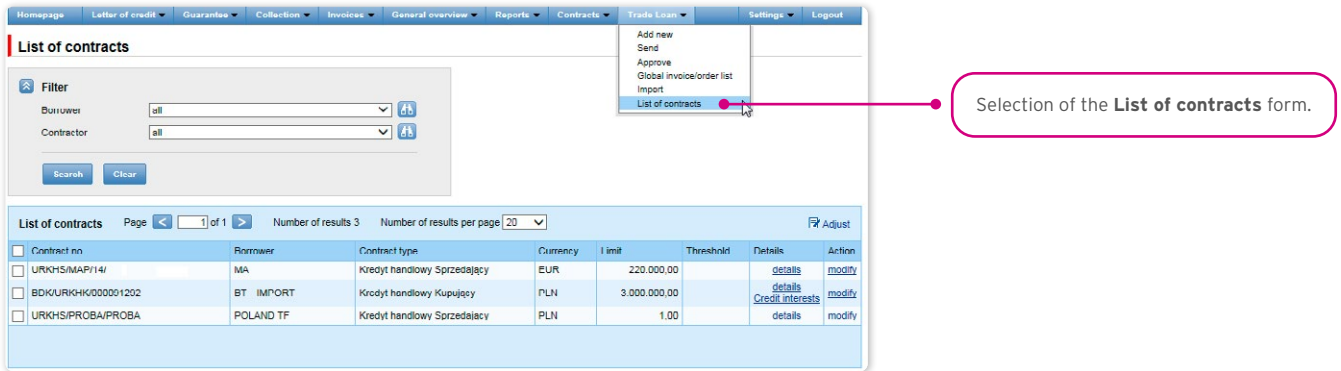

Upon pressing the hyper-link:

- "show" you will see detailed information on each agreement;
- "modify" in the "Actions" column, you can change the limit threshold amount of which you may be notified with a notification. The configuration takes place in the Settings –> Notifications tab (the "Limit Exceeded" notification).
- "Credit interests" you will see contractual interest resulting from the Borrower's loan in the loan period in line with the definition in the Trade Loan Framework Agreement.

#### 3.13. Contractual (credit) interest

The info on the amount of interest arising from the loan is available in the Citi Trade Portal, in the "List of contracts" form upon clicking the "Credit interests" hyper-link – "Details" column.

The interest will be charged and presented in line with the Trade Loan Framework Agreement.

## <span id="page-22-0"></span>**WWW.Citihandlowy.pl** and the set of the set of the set of the set of the set of the set of the set of the set of the set of the set of the set of the set of the set of the set of the set of the set of the set of the set o

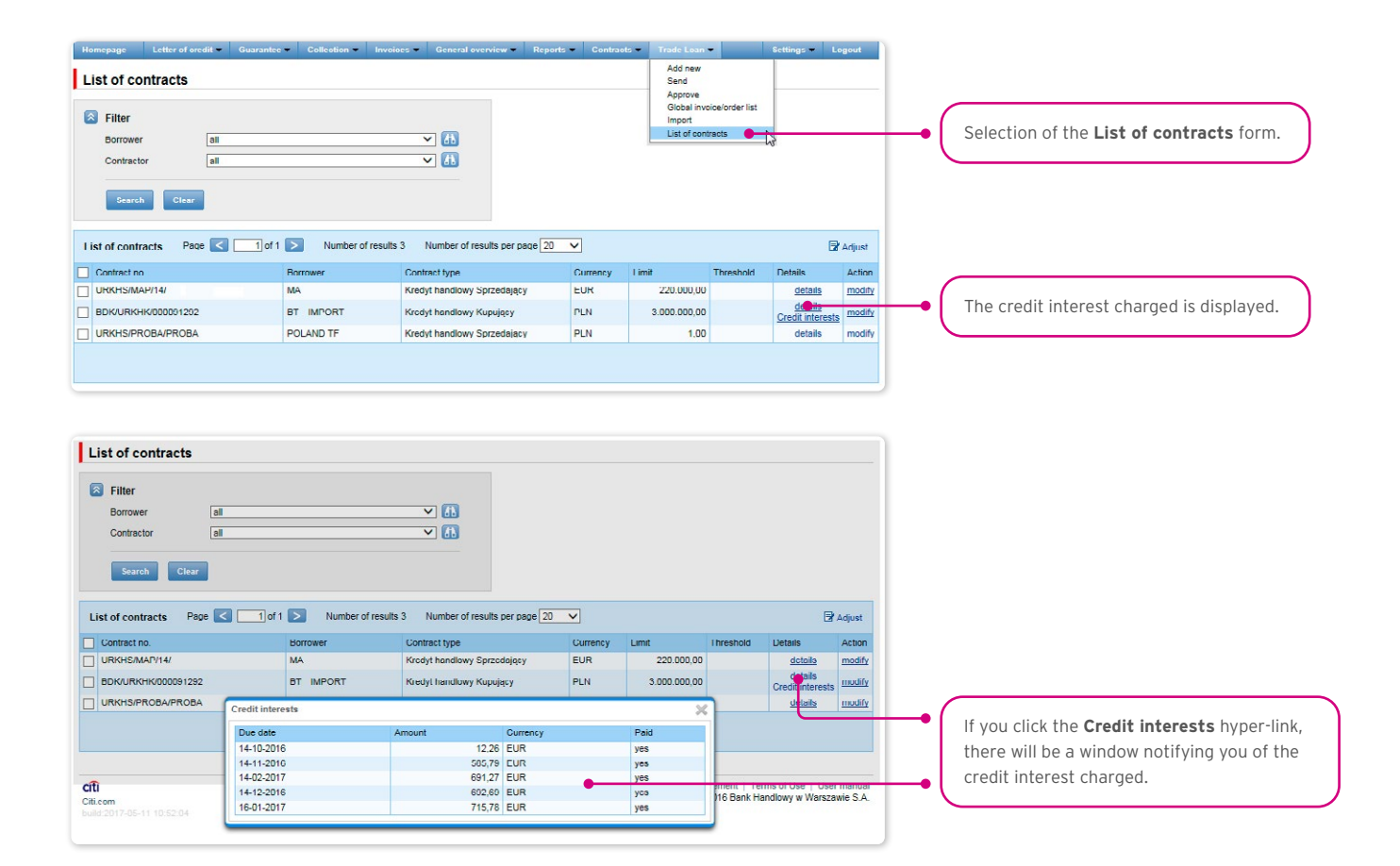

## 3.14. File Template

In the Settings -> File templates tab, there are file import modes defined by the Bank.

In this form, you may create a new template (if you click the "New template" button). The Citi Trade Portal lets you create your own file template configuration with the reservation that it should be a flat text file

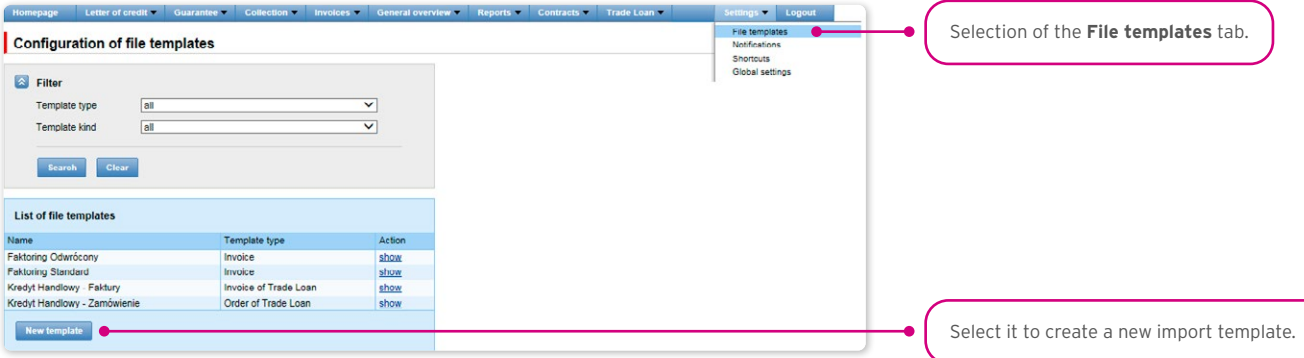

The "New file template" creation screen is formed out of three parts:

- Structure parameters this is where you are supposed to define technical parameters of the file (such as column separators and date formats);
- File columns here, you set the order of columns, and you can set permanent column values;
- Import Template Test this is where you can test the file you created and check whether it is consistent with the newly defined import mode/template.

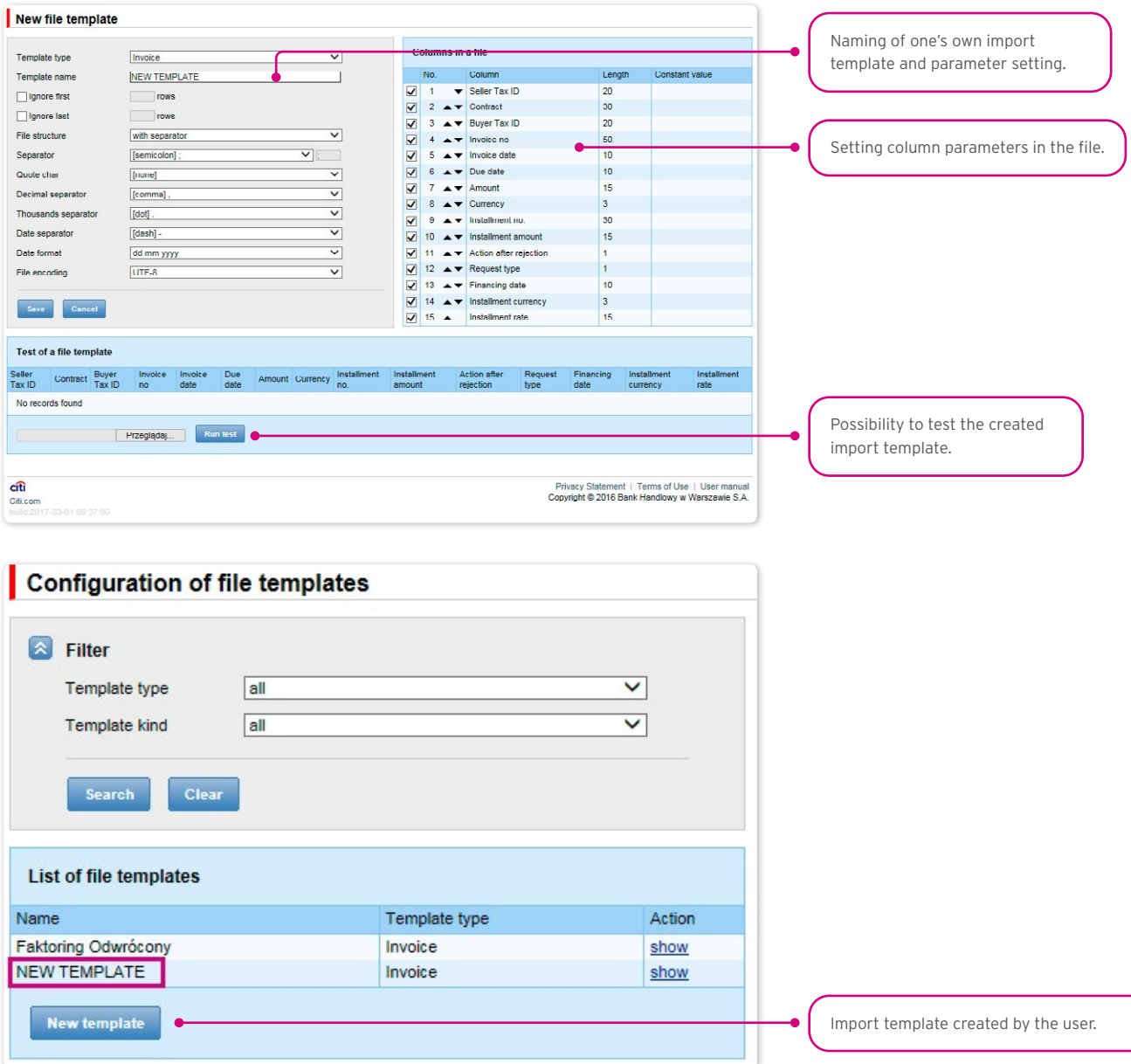

The import template configuration is saved for the Customer, which means that the template will be available to all the Company Users.

Description of import templates existing in the system

("Trade Loan – Invoices import format).

It is a simple template in which the import file should be prepared as a text file coded in accordance with UTF-8.

Such an import template, in line with its name, may be used only for invoice data import as regards the Trade Loan Agreements. In the import file, there will be transaction rows, each containing necessary information about one invoice.

Row structure:

Contract;Borrower Tax ID;Contractor Tax ID;Invoice no;Invoice date;Maturity date;Amount;Currency; Requested execution date

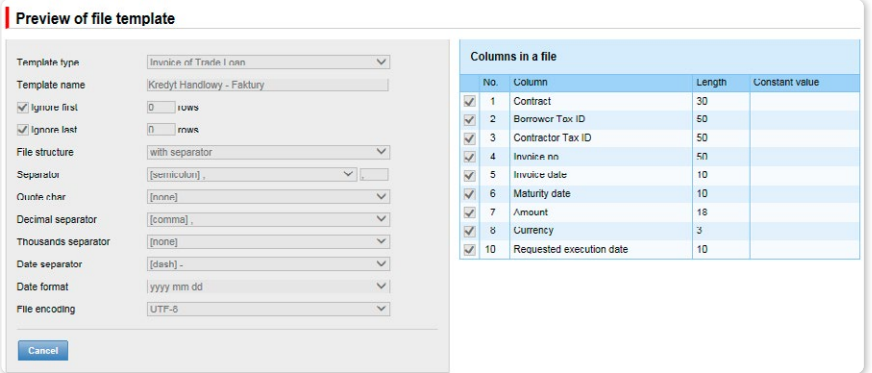

Example:

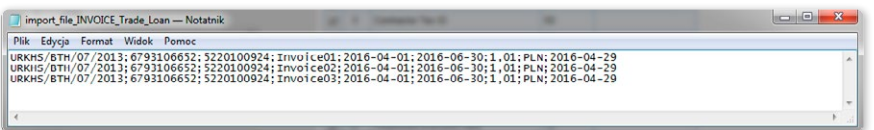

One transaction row looks as follows:

URKHS/BTH/07/2013;6000000000;5000000000;Faktura01;2016-04-01;2016-06-30;1,01;PLN;2016-04-29

#### "Trade Loan – Order" import format

It is a simple mode in which the import file should be prepared as a text file coded in accordance with UTF-8. Such an import mode, in line with its name, may be used only for order data import as regards the Trade Loan Agreements.

In the import file, there will be transaction rows, each containing necessary information about one order.

Row structure:

Contract;Borrower Tax ID;Contractor Tax ID;Order no;Issue date;Maturity date;Amount;Currency; Requested execution date.

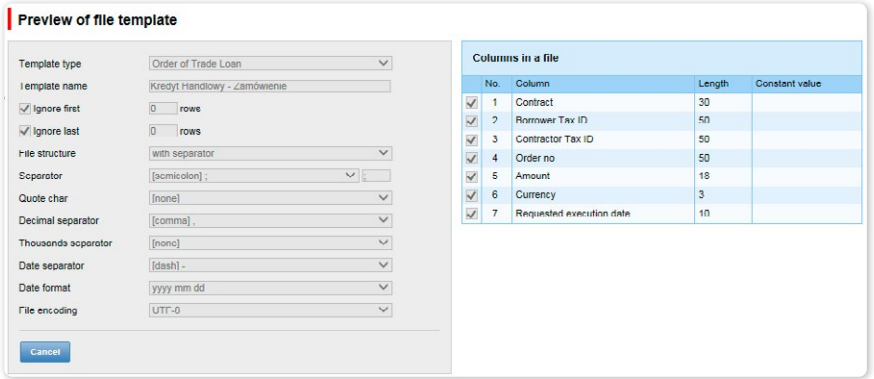

Example:

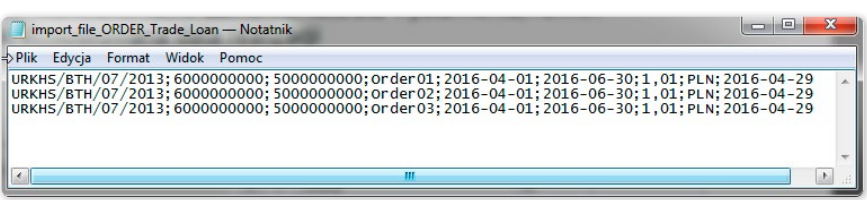

One transaction row looks as follows:

URKHS/BTH/07/2013;6000000000;5000000000;Order01;2016-01-04;2016-06-30;1,01;PLN;2016-04-29

<span id="page-25-0"></span>For contracts using the Split Payment Method in settlements, the list of columns available on the "New file template" creation form will be extended for the "Invoice – Loan" template with the following fields:

- Net amount
- VAT amount.

In addition, the "Amount" field name will be changed into "Gross amount".

The predefined import template containing additional fields for the Split Payment Method:

• SP Trade Loan – Invoices.

Form image – an example for the Invoice – Loan template type:

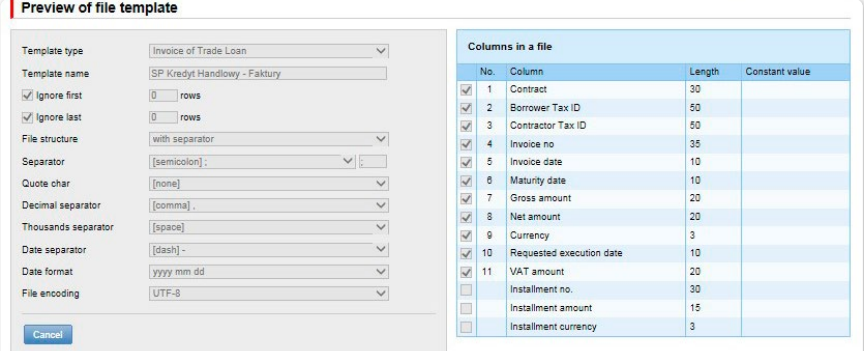

Row structure:

Contract;Borrower Tax ID;Contractor Tax ID;Invoice no;Invoice date;Maturity date;Gross amount;Net amount;Currency; Requested Execution Date;VAT amount

#### Example:

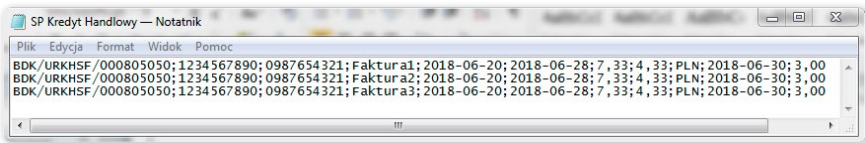

One transaction row looks as follows:

BDK/URKHSF/000805050;1234567890;0987654321;Faktura1;2018-06-20;2018-06-28;7,33;4,33;PLN;2018-06-30;3,00

#### 3.15. Report specifications for Trade Loans

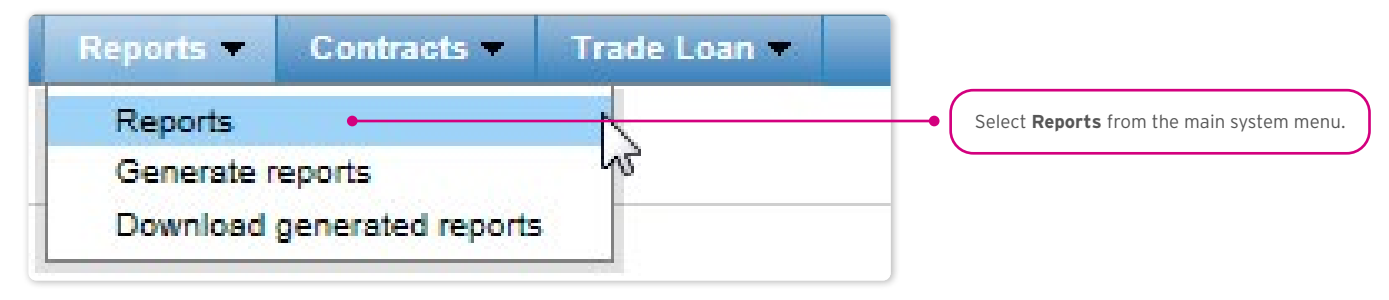

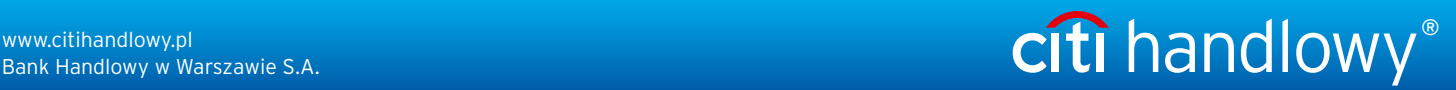

Trade Loan reports have been divided as per the way they have been generated (synchronously and asynchronously). Access to them has been divided into two forms:

1. The Reports form - contains synchronously generated reports, i.e. the reports will be displayed or loadable right after you have provided the generation criteria and pressed the function buttons

"Show", "Download CSV", "Download PDF":

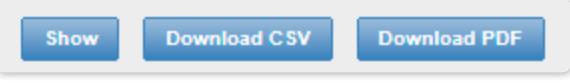

2. The Reports –> Generate reports form – contains reports which are to be generated asynchronously. The process is asynchronous, i.e. it is taking place in the background, making it possible to use other functions of the system, while the result/response of its activity is not shown immediately.

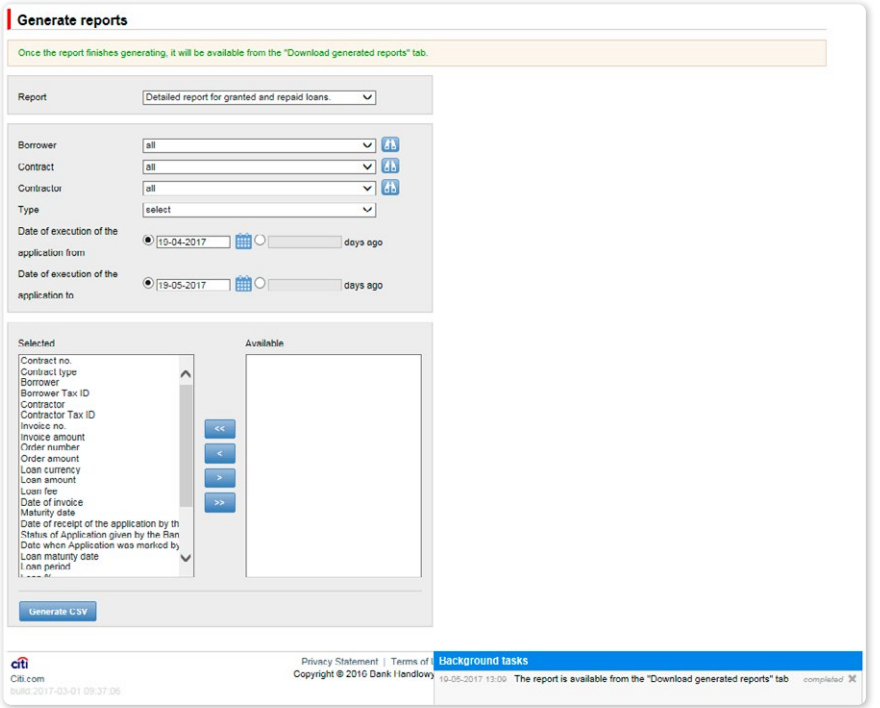

In order to generate an asynchronous report, select a report, specify your generation criteria, and press "Generate CSV".

The system will respond with a message, for instance:

• Once the report finishes generating, it will be available from the "Download generated reports" tab.

At the same time, in the "Background tasks" panel in the lower right corner of the system window, you will see the report generation progress:

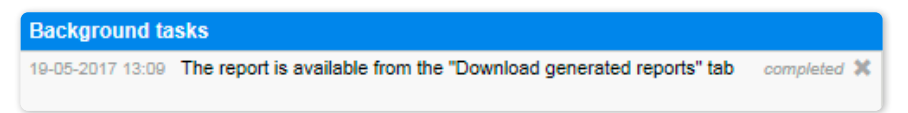

At the same time, you may perform other operations in the Citi Trade Portal.

Once the report has been generated (message in the "Tasks in the Background" panel: Your report is available in the "Reports to Load" form), go to the indicated form to load the report into your own computer.

The Reports –> Download generated reports form is a place with generated asynchronous reports, ready for download.

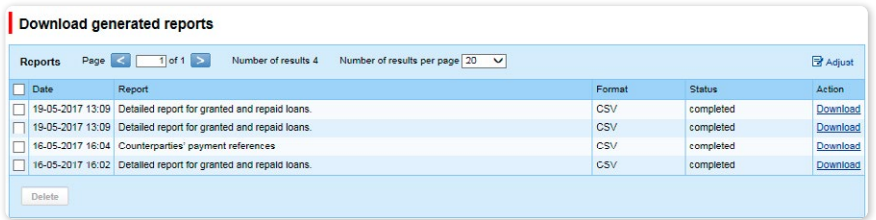

#### Contractors' payment references report

A report showing information on repayments made by the counterparties.

#### The report is generated asynchronously.

#### Available report columns:

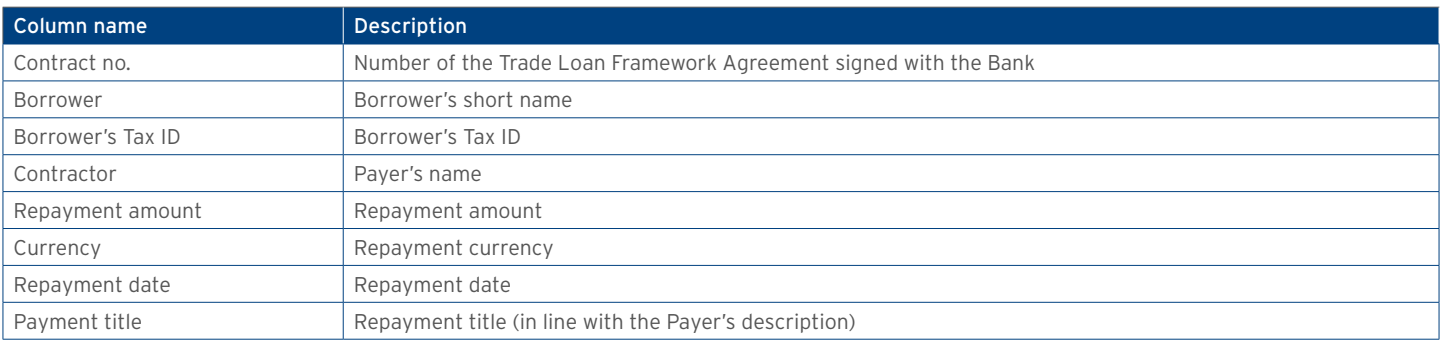

#### Borrower's financial limit report

A report showing information on agreement limits.

Available report columns:

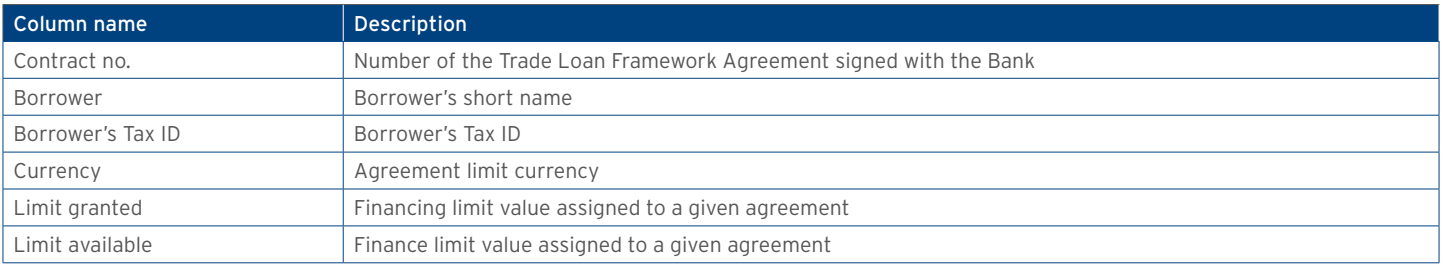

## **WWW.Citihandlowy.pl** and the set of the set of the set of the set of the set of the set of the set of the set of the set of the set of the set of the set of the set of the set of the set of the set of the set of the set o

#### Loans status report

The report shows repayments of invoices accepted for processing by the Bank. Each repayment is visible in a separate record.

Default sorting of the report data: per the buyer's name, invoice number and date of repayment from collection of partial repayments. If no repayments were made for a given invoice, the columns containing partial repayment data will remain blank.

#### Available report columns:

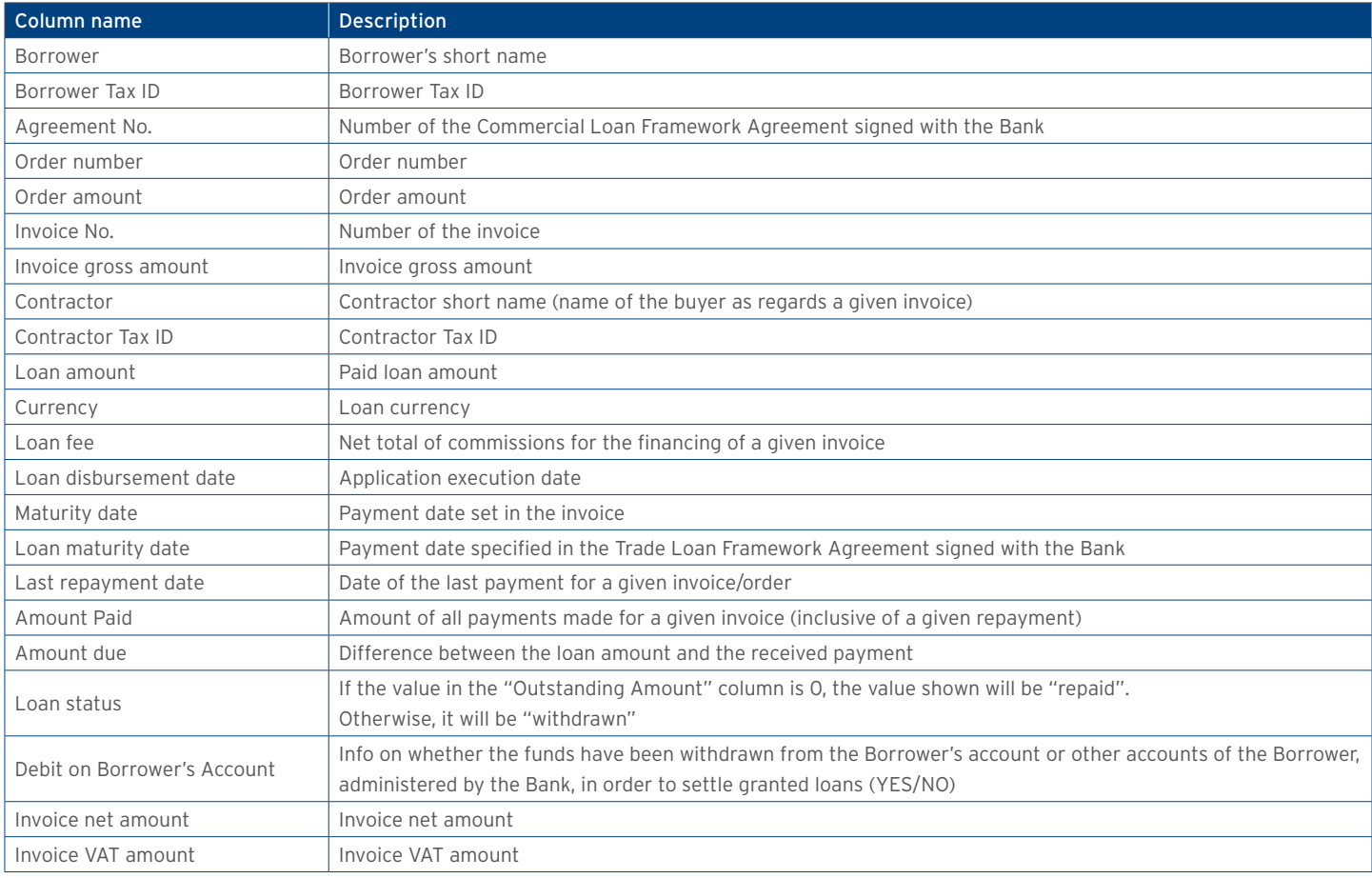

#### Detailed report on granted and repaid loans

The report presents a comparison of invoices and orders within the granted loan. The information returned by the report illustrates the current status of each granted loan, inclusive of repayments. Each repayment is visible in a separate record.

The report is generated asynchronously.

Available report columns:

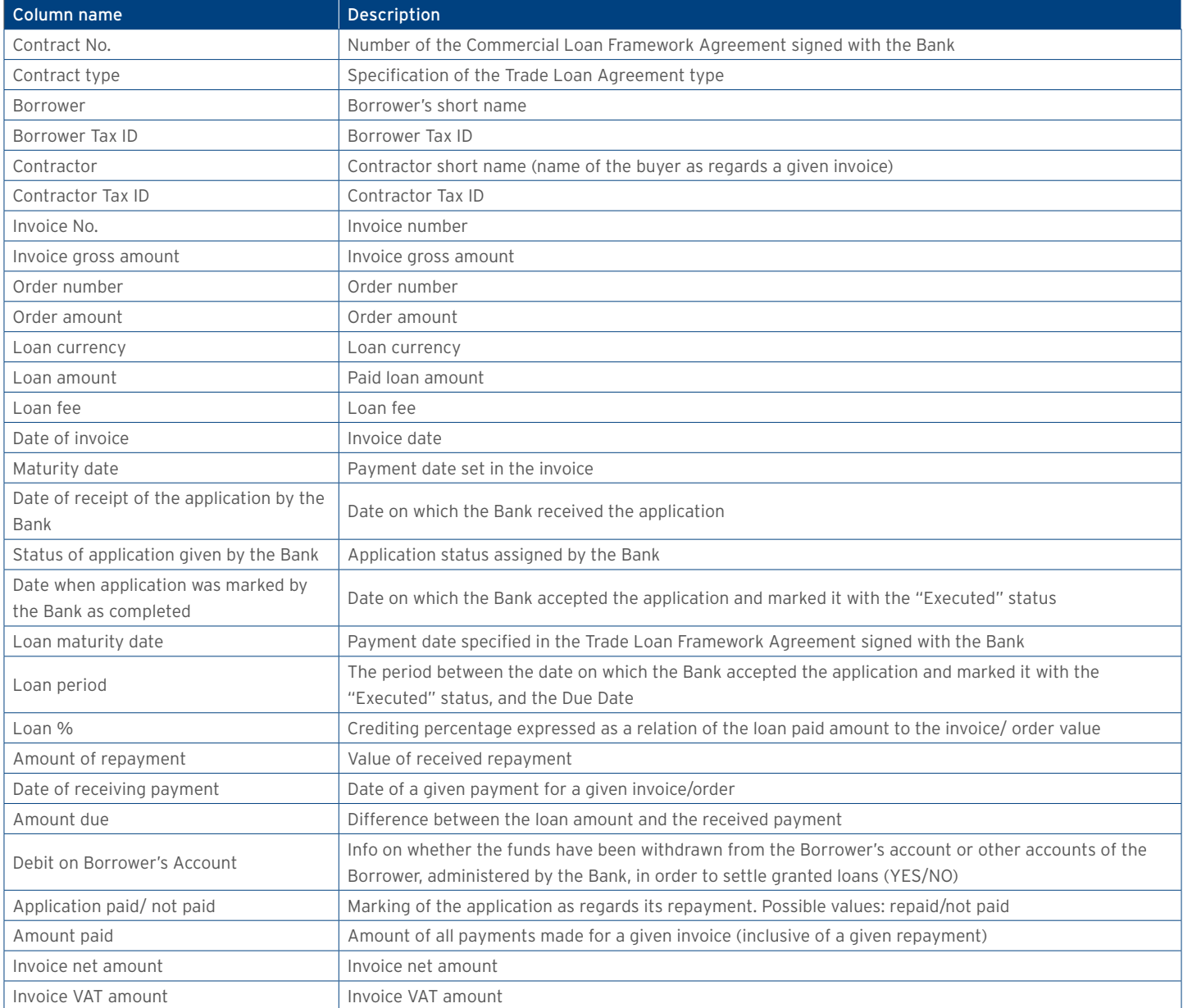

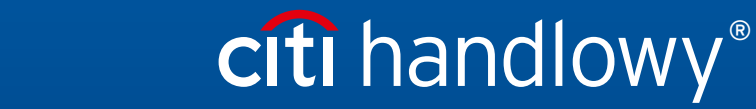

www.citihandlowy.pl Bank Handlowy w Warszawie S.A.

Links in our communication messages lead to websites or marketing materials of our Bank or our partners and are provided for information purposes. Links are not used to collect sensitive<br>Citi and Citi Handlowy ar registere is PLN 522,638,400, fully paid-up.